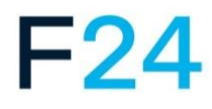

# **Documentation**

Outil de gestion de crise F24 dans FACT24 ultimate PLUS F24 Business Messenger TrustCase

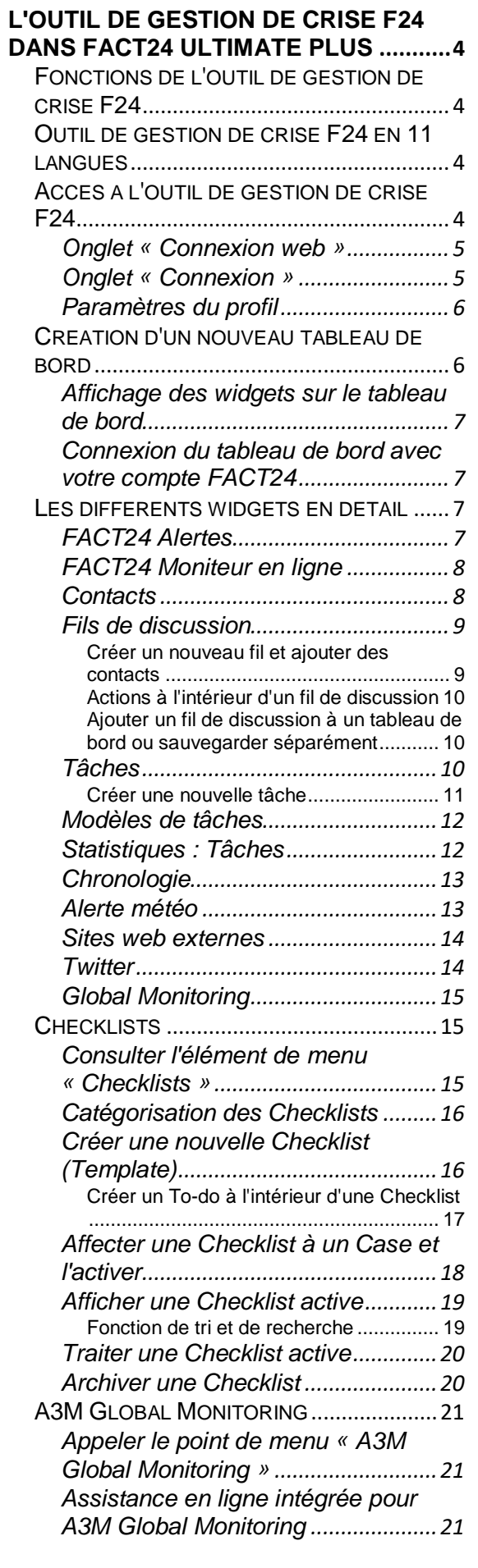

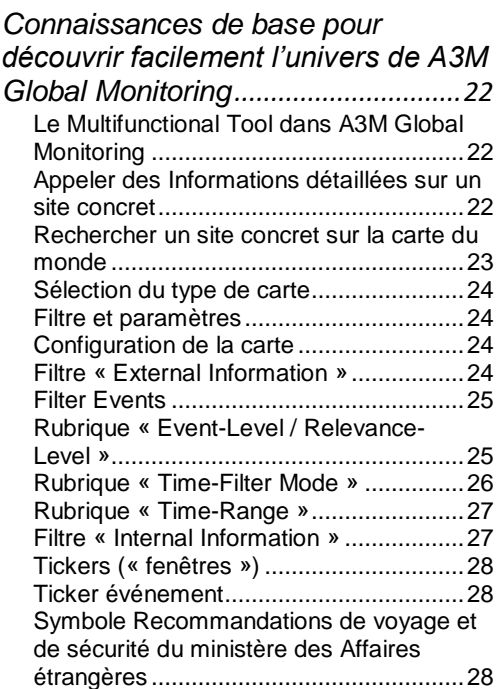

# **[F24 BUSINESS MESSENGER](#page-28-0)**

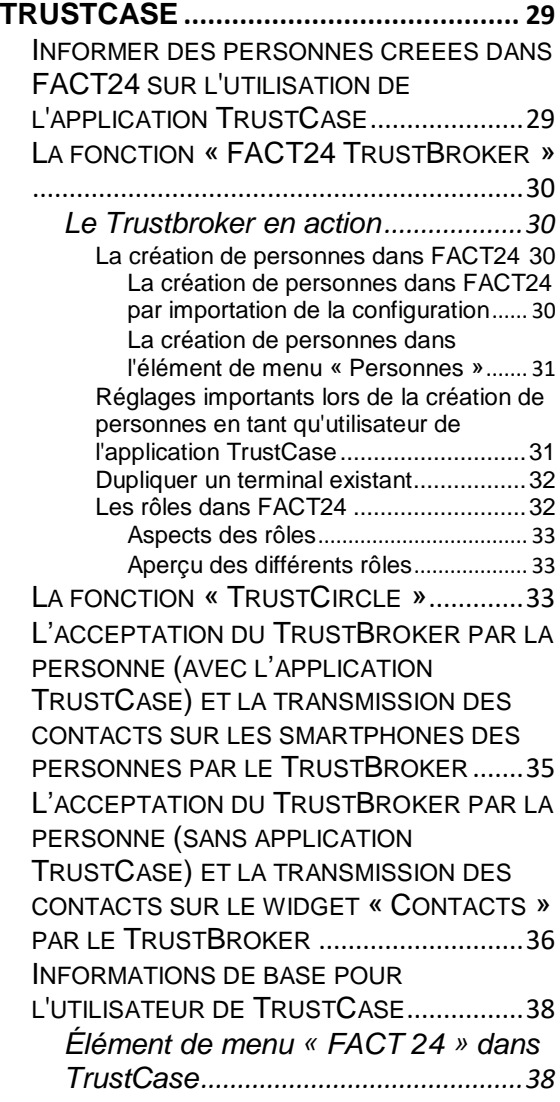

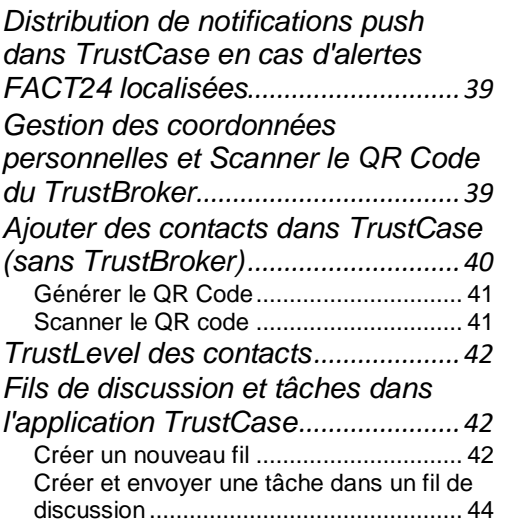

## <span id="page-3-0"></span>L'outil de gestion de crise F24 dans FACT24 ultimate PLUS

# FACT<sub>24</sub>

ultimate PLUS

L'outil de gestion de crise F24 est un instrument d'information en temps réel. Cet outil clairement structuré vous assiste dans les situations de crise où l'action rapide, la prise de décision et le bon fonctionnement de certains processus ont une importance primordiale.

L'outil vous permet entre autres d'activer votre alerte enregistrée dans FACT24 et d'en suivre l'évolution en temps réel. De plus, il vous permet d'avoir un aperçu sur plusieurs domaines importants et l'évolution de leur processus tout en ayant la possibilité d'intervenir directement. Les composants (« widgets ») sont affichés sur

votre tableau de bord dans différentes fenêtres. Il s'agit p. ex. de votre alerte créée dans FACT24, le moniteur en ligne, vos contacts et les fils pour la communication directe avec des personnes.

## <span id="page-3-1"></span>Fonctions de l'outil de gestion de crise F24

Avec la gestion de crise F24, vous pouvez :

- démarrer et surveiller des scénarios d'alerte prédéfinis.
- communiquer par cryptage de bout en bout. Ceci vaut également pour le Business Messenger TrustCase F24.
- coopérer virtuellement ainsi qu'échanger des fichiers, des documents et des messages.
- créer et attribuer des tâches incluant des options de réponse individuelles et des fichiers joints (à l'avenir avec une gestion de tâches élargie : préparez des listes de tâches et activez-les en situation de crise. Un aperçu détaillé du statut de toutes les tâches vous affiche l'évolution.)
- intégrer des sources d'informations (canaux de réseaux sociaux, alertes météo européennes).
- consulter un journal de bord multimédia incluant tous les

messages, tâches et documents basés sur les fils de discussion.

- configurer et sauvegarder des tableaux de bord sur la base de différents widgets d'alerte et de gestion de crise.
- déclencher des alertes locales.

# <span id="page-3-2"></span>Outil de gestion de crise F24 en 11 **langues**

L'outil de gestion de crise F24 est disponible dans 11 langues. Pour changer de langue, cliquez en haut à droite sur le symbole du globe et sélectionnez la langue souhaitée.

| Català            | ञ |  |
|-------------------|---|--|
| Česky             |   |  |
| Deutsch           |   |  |
| <b>English</b>    |   |  |
| Español           |   |  |
| Français          |   |  |
| Italiano          |   |  |
| <b>Nederlands</b> |   |  |
| Português         |   |  |
| Русский           |   |  |
| Svenska           |   |  |

*Photo 01 : Menu de sélection de la langue*

# <span id="page-3-3"></span>Accès à l'outil de gestion de crise F24

Pour avoir accès à l'outil de gestion de crise F24, utilisez l'adresse web suivante :

## <https://cmd.fact24.com/#/login>

Au cas où le domaine principal ne serait pas disponible, vouz pouvez utiliser le **domaine de secours** suivant:

#### [https://cmd2.fact24.com](https://cmd2.fact24.com/)

**Remarque :** en tant que gestionnaire de crise, vous pouvez également réunir rapidement votre cellule de crise. Indiquez tout simplement l'adresse web de l'outil de gestion de crise F24 dans votre message d'alerte dans FACT24. Les membres de la cellule de crise alertés peuvent ainsi se connecter dans l'outil via l'adresse web.

Vous avez la possibilité de vous connecter soit à l'aide d'une **connexion web** ou de votre **adresse e-mail** dans l'outil de gestion de crise F24. L'option que vous choisissez dépend de la manière dont vous souhaitez utiliser l'outil de gestion de crise F24. Lorsque vous souhaitez p. ex. utiliser la messagerie TrustCase sécurisé, il est recommandé d'accéder par **connexion web**. Vous verrez alors vos contenus dans

l'application également automatiquement dans l'outil de gestion de crise F24.

La connexion par saisie de l'adresse e-mail est recommandée lorsque vous utilisez l'outil exclusivement sur l'ordinateur (sans application TrustCase).

# <span id="page-4-0"></span>Onglet « Connexion web »

Pour une **connexion web**, l'application TrustCase doit être installée sur votre smartphone. L'application est disponible pour appareils iOS et Android dans les boutiques respectives et peut être téléchargée gratuitement.

Après l'installation, ouvrez l'application TrustCase et sélectionnez à gauche dans le menu : **FACT24** -> **Connexion Web Outil de gestion de crise**. Scannez ensuite le QR code affiché avec TrustCase.

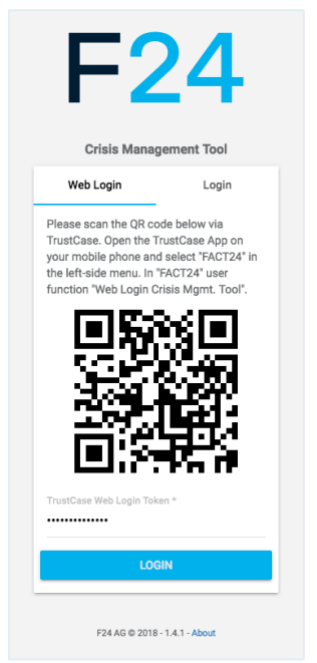

*Photo 02 : Connexion Web*

Votre code de connexion à 6 caractères s'affiche sur l'écran de votre smartphone. Entrez ce code sur la page d'accueil dans le champ de saisie directement sous le QR code puis cliquez sur **CONNEXION**.

La page d'accueil de l'outil de gestion de crise F24 apparaîtra aussitôt après.

# <span id="page-4-1"></span>Onglet « Connexion »

Sélectionnez cette option si vous n'avez pas besoin d'interagir avec le smartphone et que vous n'utilisez que l'ordinateur.

#### Cliquez sur **CRÉER UN NOUVEAU PROFIL**.

Entrez votre adresse e-mail puis attribuez un mot de passe dans le champ de saisie prévu à cet effet.

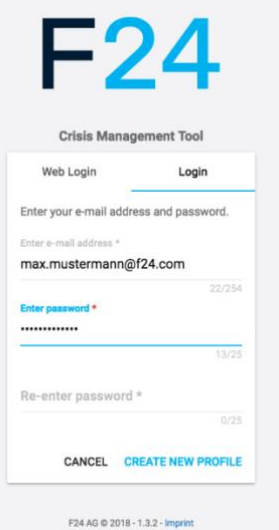

*Photo 03 : Créer un nouveau profil*

Si vous vous êtes déjà enregistré avec votre adresse e-mail, entrez celle-ci avec votre mot de passe dans les champs correspondants, puis cliquez sur **CONNEXION**.

Vous accèderez à la page d'accueil de l'outil de gestion de crise F24.

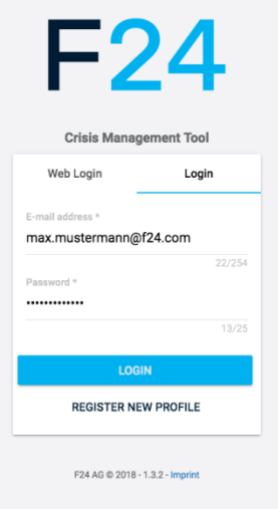

# <span id="page-5-0"></span>Paramètres du profil

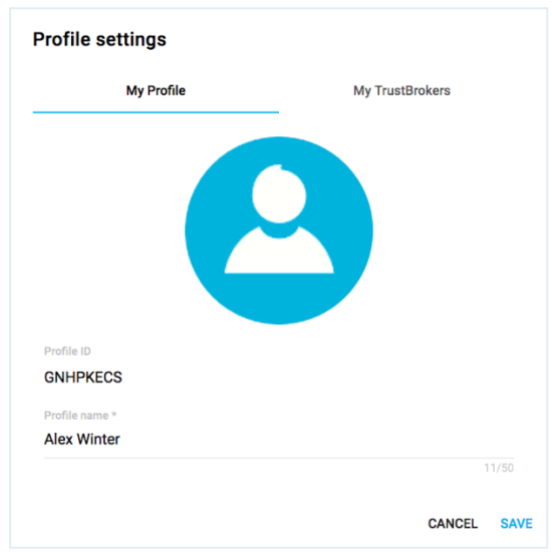

*Photo 05 : Paramètres du profil*

Attribuez un nom à votre profil et entrez-le dans le champ de saisie **Nom du profil**. Votre **ID utilisateur** sera automatiquement généré et affiché par le système. Téléchargez ensuite votre photo.

Cliquez sur **ENREGISTRER** pour sauvegarder les données.

Vous pouvez sauvegarder votre TrustBroker affiché en cliquant sur le bouton **ENREGISTRER**.

# <span id="page-5-1"></span>Création d'un nouveau tableau de bord

Les désignations du tableau de bord que vous avez déjà créé s'affichent à gauche dans le menu **Tableaux de bord.**

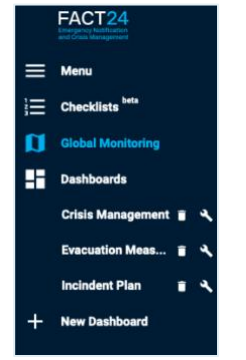

*Photo 06 : Tableaux de bord*

Pour créer un nouveau tableau de bord, cliquez sur **Nouveau tableau de bord**.

#### La fenêtre suivante s'ouvre :

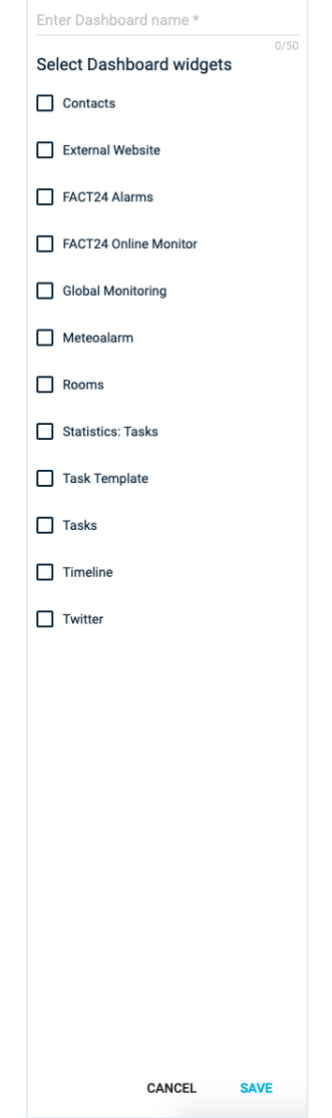

*Photo 07 : Créer un nouveau tableau de bord*

Entrez une désignation pour le nouveau tableau de bord dans le champ de saisie **Nom du tableau de bord**.

Puis sélectionnez les widgets que vous souhaitez faire afficher sur votre tableau de bord en cliquant sur la liste.

Les widgets sont différents composants qui s'affichent dans des fenêtres séparées sur le tableau de bord.

Les widgets suivants sont disponibles :

**Tâches Modèles de tâches Chronologie Sites web externes FACT24 Alertes FACT24 Moniteur en ligne Global Monitoring Contacts**

**Alerte météo Fils de discussion Statistiques : tâches Twitter**

Cliquez ensuite sur **ENREGISTRER** pour sauvegarder les données.

# <span id="page-6-0"></span>Affichage des widgets sur le tableau de bord

Sur le tableau de bord que vous venez de créer, vous voyez tous les widgets dans des fenêtres séparées. Vous pouvez modifier l'agencement des fenêtres à votre convenance. En maintenant le clic sur la souris sur la partie supérieure de la fenêtre, vous pouvez placer chaque fenêtre dans la position souhaitée. La position du reste de la fenêtre se modifie simultanément. La taille de chaque fenêtre peut être modifiée en utilisant le petit crochet en bas à droite tant dans la direction horizontale que verticale.

## <span id="page-6-1"></span>Connexion du tableau de bord avec votre compte FACT24

Lorsque vous vous enregistrez pour la première fois dans l'outil de gestion de crise F24, vous recevez lors de la création d'un nouveau tableau de bord les trois widgets suivants au choix :

#### **Tâches Contacts Fils de discussion**

Pour que d'autres widgets s'affichent, vous devez connecter votre tableau de bord avec votre compte FACT24.

Ceci permet d'afficher les données que vous avez mémorisées dans FACT24 sur votre tableau de bord. La visibilité des données dépend des rôles que vous possédez en tant qu'utilisateur FACT24. Si vous possédez p. ex. l'un des rôles permettant de déclencher des alertes (rôles 7 à 10, cf. Les rôles dans FACT24), vous voyez sur le tableau de bord les alertes mémorisées dans FACT24 et pouvez les déclencher.

Pour connecter votre tableau de bord avec votre compte FACT24, cliquez en haut à droite sur le **symbole de la roue**, puis sur **Compte FACT24**.

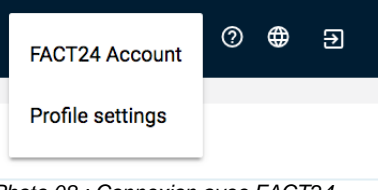

*Photo 08 : Connexion avec FACT24*

Entrez votre **nom d'utilisateur** et votre **mot de passe** dans les champs de saisie correspondants, puis cliquez sur **ENREGISTRER** pour établir la connexion avec FACT24.

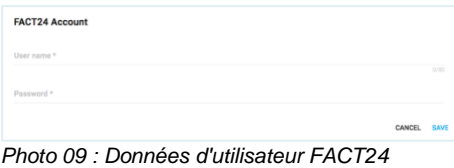

# <span id="page-6-2"></span>Les différents widgets en détail

# <span id="page-6-3"></span>FACT24 Alertes

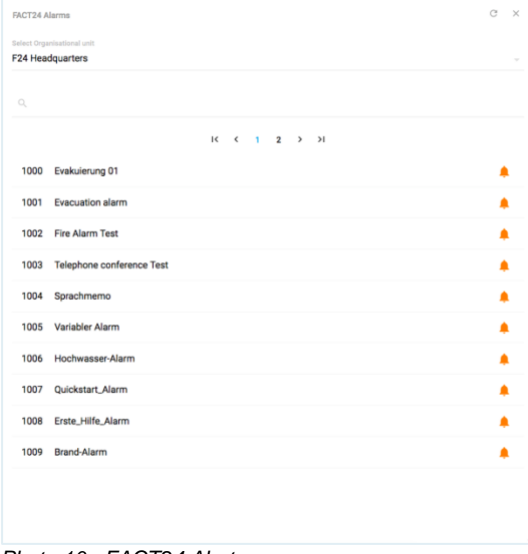

#### *Photo 10 : FACT24 Alertes*

Dans ce widget, vous pouvez voir et déclencher toutes les FACT24 Alertes que vous avez enregistrées. En cliquant sur le champ de saisie **Sélectionner unité organisationnelle**, vous sélectionnez l'unité organisationnelle souhaitée à l'aide du menu déroulant.

Toutes les alertes qui sont associées à cette unité organisationnelle s'affichent. Pour activer une alerte, cliquez sur le **symbole de la cloche** à droite à côté de l'alerte.

Avec la fonction de recherche (symbole de la loupe en haut à gauche), vous pouvez chercher une alerte précise en indiquant le

numéro ou la désignation. À l'aide des flèches **< >**, vous pouvez parcourir la liste des alertes. Pour déclencher l'alerte, cliquez sur le bouton du même nom à droite sous le widget.

## <span id="page-7-0"></span>FACT24 Moniteur en ligne

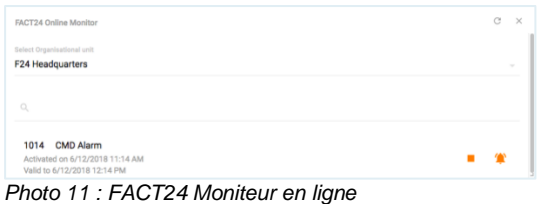

Dans le widget **FACT24 Moniteur en ligne**, vous pouvez suivre en temps réel l'évolution d'une alerte dès qu'elle a été démarrée dans FACT24 et consulter toutes les opérations, les messages de statut et les résultats pertinents. L'alerte déclenchée ne s'affiche qu'après la connexion préalable du tableau de bord avec votre compte FACT24 (cf. connexion du tableau de bord avec votre compte FACT24).

Pour que l'alerte souhaitée s'affiche, sélectionnez l'unité qui est associée à l'alerte dans le champ de saisie **Sélectionner unité organisationnelle**.

Les informations suivantes s'affichent : le **numéro** de l'alerte, sa **désignation**, **quand** elle a été déclenchée et **combien de temps** elle est encore valable. À l'aide du **Symbole** 

de stop vous pouvez stopper l'alerte à tout moment. En cliquant sur le **symbole de la** 

**cloche** , vous obtenez une vue détaillée de l'alerte déclenchée :

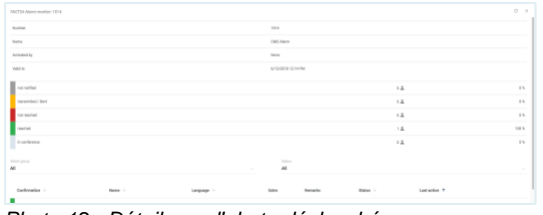

*Photo 12 : Détails sur l'alerte déclenchée*

Si vous déclenchez une alarme via le widget **FACT24 Alertes**, vous pouvez procéder avant l'activation à des modifications dans les catégories suivantes : **Messages**, **Groupes** et **Personnes**.

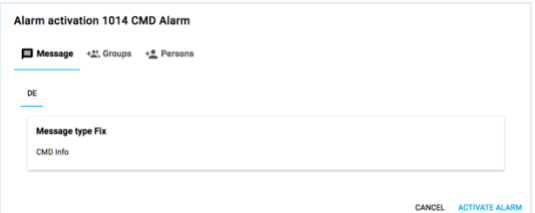

*Photo 13 : Déclencher une alerte*

<span id="page-7-1"></span>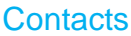

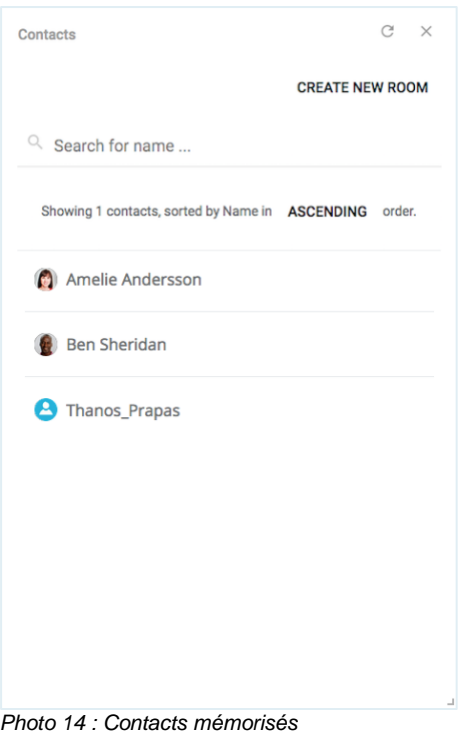

Dans le widget **Contacts** s'affichent tous les noms des personnes qui sont mémorisées dans les contacts de votre application TrustCase et qui font partie d'un TrustCircle. Dans le champ de recherche (symbole de la loupe), vous pouvez rechercher un contact de manière ciblée. Entrez le nom du contact. Le résultat de la recherche s'affine après la saisie de chaque lettre.

Selon le type de navigateur internet, il est parfois nécessaire d'actualiser l'affichage pour que les contacts nouvellement créés s'affichent dans la liste. Pour cela, cliquez sur le symbole correspondant en haut à droite (flèche arrondie) ou sur la touche F5 de votre clavier.

Ici, vous avez en outre la possibilité de créer un nouveau fil de discussion à l'aide du bouton **CRÉER UN NOUVEAU FIL** (cf. Créer un nouveau fil et Ajouter un contact).

## <span id="page-8-0"></span>Fils de discussion

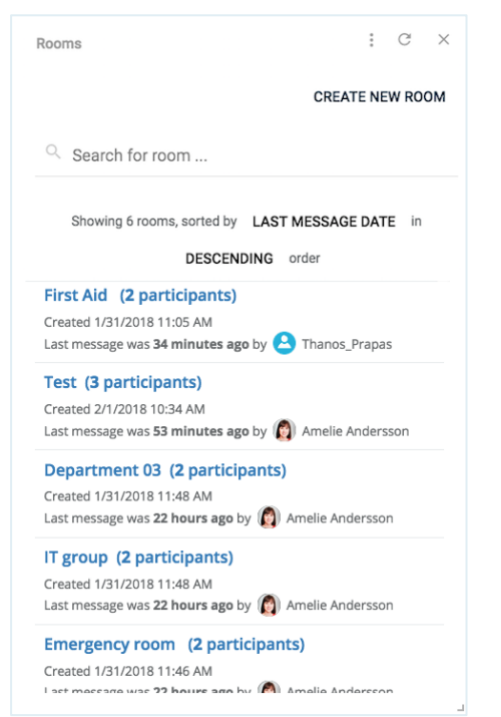

*Photo 15 : Fils de discussion créés*

La communication avec vos contacts s'effectue de manière cryptée de bout en bout dans des fils de discussions sécurisés que vous créez et nommez de manière autonome. Dans ce widget apparaissent tous les fils de discussion que vous avez déjà créés. Les fils de discussion qui ont été créés avec l'application TrustCase s'affichent également dans cette fenêtre. L'affichage de ces fils n'est toutefois possible qu'une fois la connexion web avec l'outil de gestion de crise F24 effectuée (cf. onglet « Connexion web »). Dans le champ de recherche (symbole de la loupe), vous pouvez rechercher un fil de discussion de manière ciblée.

En cliquant sur la désignation, vous pouvez ouvrir un fil de discussion et y poursuivre la communication.

Selon le type de navigateur internet, il est parfois nécessaire d'actualiser l'affichage.

## <span id="page-8-1"></span>*Créer un nouveau fil et ajouter des contacts*

Pour créer un nouveau fil de discussion, cliquez sur le bouton **CRÉER UN NOUVEAU FIL** dans le widget **Fils de discussion** ouvert. Saisissez ensuite dans le champ de saisie **Nom du fil** une désignation pour le fil et ajoutez les participants souhaités (contacts application TrustCase) en cliquant sur la case

à cocher correspondante. Vous pouvez également trouver les participants avec la fonction de recherche. Entrez le nom du contact. Le résultat de la recherche s'affine après la saisie de chaque lettre.

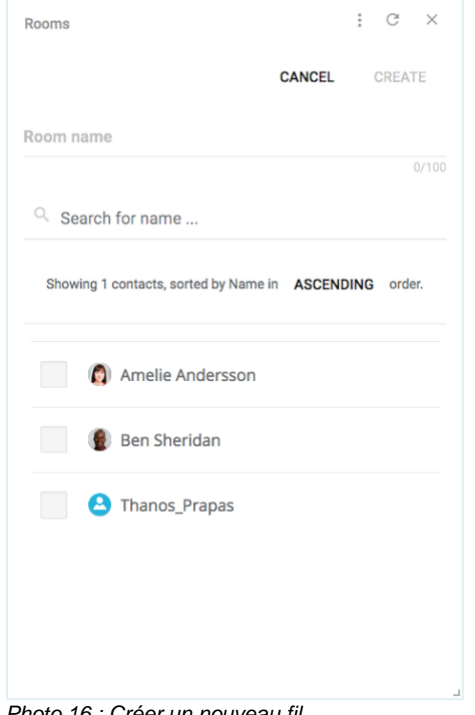

*Photo 16 : Créer un nouveau fil*

Cliquez ensuite sur **ENREGISTRER** pour sauvegarder les données. Le fil de discussion que vous avez créé s'ouvre :

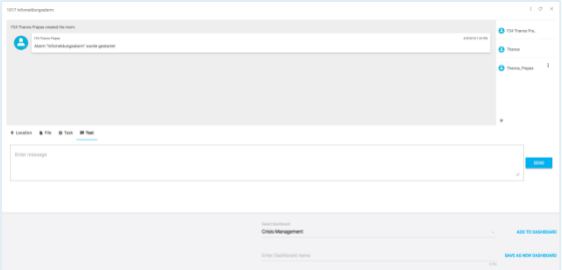

*Photo 17 : Fil de discussion nouvellement créé*

En haut à droite dans la marge s'affichent les noms des participants qui sont affectés à ce fil de discussion :

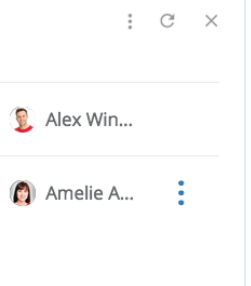

*Photo 18 : Participants au fil de discussion*

En cliquant sur le **symbole des « trois points »** à côté des noms des participants, vous pouvez envoyer une tâche à un participant (cf. Créer une nouvelle tâche) ou l'effacer du fil de discussion.

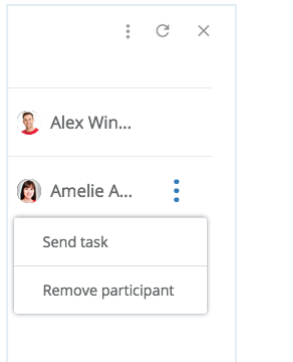

*Photo 19 : Envoyer une tâche / effacer un participant*

Vous pouvez également inviter à tout moment d'autres participants dans un fil de discussion précis. Cliquez pour cela sur le **symbole des « trois points »** en haut à droite de la fenêtre puis sur **Inviter des participants**.

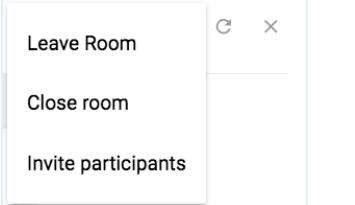

*Photo 20 : Inviter d'autres participants dans un fil de discussion (01)*

Dans la nouvelle fenêtre, vous pouvez sélectionner les participants que vous souhaitez inviter dans le fil de discussion. Cliquez ensuite sur **INVITER**.

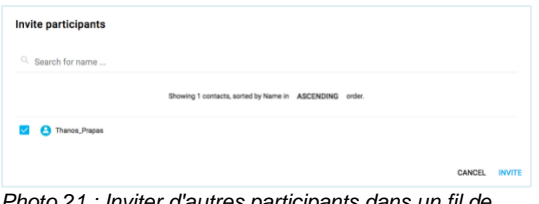

*Photo 21 : Inviter d'autres participants dans un fil de discussion (02)*

## <span id="page-9-0"></span>*Actions à l'intérieur d'un fil de discussion*

Dans la partie inférieure d'un fil de discussion ouvert, vous avez la possibilité d'effectuer les actions suivantes :

communiquer la **localisation** télécharger le **fichier** envoyer la **tâche**  envoyer le **texte** (message)

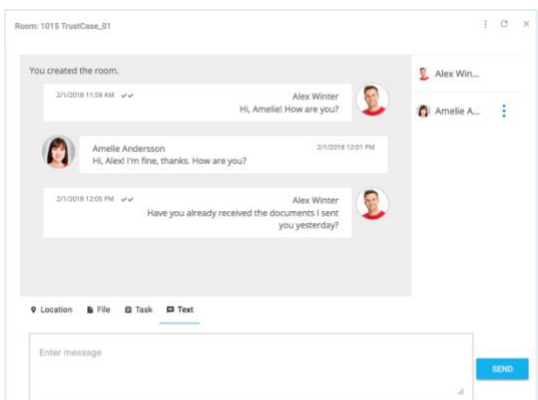

*Photo 22 : actions à l'intérieur d'un fil de discussion*

De plus, en glissant-déposant, vous pouvez déplacer un fichier ou un message d'une fenêtre à l'autre et l'envoyer.

## <span id="page-9-1"></span>*Ajouter un fil de discussion à un tableau de bord ou sauvegarder séparément*

Vous pouvez ajouter un fil de discussion nouvellement créé à un tableau de bord existant ou le sauvegarder dans un nouveau tableau de bord. Pour cela, les boutons correspondants en bas à droite sont à votre disposition :

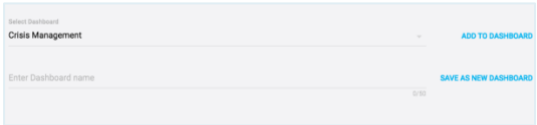

*Photo 23 : Ajouter un fil de discussion à un tableau de bord ou sauvegarder séparément*

Pour ajouter un fil, sélectionnez le tableau de bord souhaité dans la ligne supérieure audessus du champ de saisie gauche et cliquez ensuite sur **AJOUTER AU TABLEAU DE BORD**.

Pour sauvegarder séparément, saisissez une désignation pour le nouveau tableau de bord dans la ligne inférieure dans le champ de saisie gauche, puis cliquez sur **AJOUTER AU TABLEAU DE BORD**.

# <span id="page-9-2"></span>Tâches

Dans ce widget s'affiche une liste de toutes les tâches existantes, classées par catégories : **Terminée**, **Ouverte** et **Échéance dépassée**. Dans la barre s'affiche un résumé des tâches en pourcentages.

Dans le champ de recherche (symbole de la loupe), vous pouvez rechercher une tâche de manière ciblée. La recherche reconnaît les

données alphanumériques. Le résultat de la recherche s'affine après la saisie de chaque lettre/chiffre.

En utilisant le bouton du même nom, vous pouvez **CRÉER UNE NOUVELLE TÂCHE** (cf. Créer une nouvelle tâche).

| Q. Search for task                    |                                                                      |               | <b>CREATE NEW TASK</b> |  |
|---------------------------------------|----------------------------------------------------------------------|---------------|------------------------|--|
|                                       | Showing 1 tasks, sorted by TASK in ASCENDING order, filtered by ALL. |               |                        |  |
| Open                                  |                                                                      | Overdue       | Done                   |  |
| 67 W.                                 |                                                                      | 17 %          | 17%                    |  |
| Server A2 still working?              |                                                                      |               |                        |  |
| 47 22 hours ago - 1/31/2018 1:38 PM   | Alex Winter<br>Amelie Andersson                                      | IT group      | <b>Ope</b>             |  |
| [High] Quick meeting in the office?   |                                                                      |               |                        |  |
| 27 minutes ago-2/1/2018 12:30 PM      | Alex Winter                                                          |               | Owerdia                |  |
| // 42 minutes ago - 2/1/2018 12:15 PM | Amelie Andersson                                                     | 旨 IT group    |                        |  |
| Able to send an offer to the Clients? |                                                                      |               |                        |  |
| of 23 hours ago - 1/31/2018 1:44 PM   | Amelie Andersson<br>Alex Winter                                      | Department 03 | Open                   |  |
| All windows in room 74 closed?        |                                                                      |               |                        |  |
| // 23 hours ago - 1/31/2018 1:42 PM   | Amelie Andersson<br>Alex Winter                                      | Department 03 | Open                   |  |
| Server A1 still working?              |                                                                      |               |                        |  |
| (Yes)                                 | Alex Winter                                                          | IT group      | Done                   |  |
| v/23 hours ago - 1/31/2018 1:34 PM    | Amelie Andersson                                                     |               |                        |  |
| Server A3 still working?              |                                                                      |               |                        |  |
| -// 23 hours ago - 1/31/2018 1:39 PM  | Amelie Andersson<br>Alex Winter                                      | IT group      | <b>One</b>             |  |

*Photo 24 : Catégories de tâches*

#### <span id="page-10-0"></span>*Créer une nouvelle tâche*

Veuillez observer que vos contacts et fils de discussion doivent être créés avant la création d'une nouvelle tâche. Dans la fenêtre ouverte **Tâches**, vous pouvez **CRÉER UNE NOUVELLE TÂCHE** à l'aide du bouton du même nom.

La fenêtre suivante s'affiche :

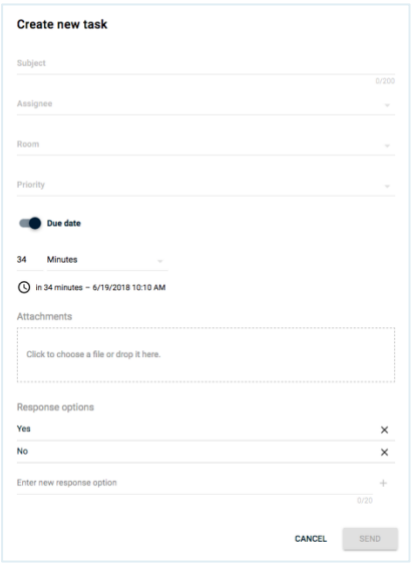

*Photo 25 : Créer une nouvelle tâche*

Saisissez une désignation pour la tâche dans le champ de saisie **Objet**. Dans les champs suivants, vous définissez à l'aide du menu déroulant correspondant (cliquer sur la flèche) le **Destinataire** ainsi que la **Priorité** de la tâche et sélectionnez le **Fil** auquel vous affectez le destinataire.

Vous pouvez déterminer l'**échéance** de la tâche dans le champ de saisie prévu à cet effet.

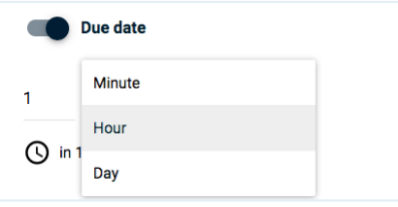

*Photo 26 : Date d'échéance*

Cliquez sur le champ de droite pour choisir entre **Minute**, **Heure** et **Jour**. Entrez le chiffre souhaité dans le champ de gauche.

Vous pouvez désactiver l'échéance de la tâche s'il n'existe pas de limite temporelle pour cette tâche. Pour ce faire, cliquez sur le rond noir à côté de **Date d'échéance**. La zone de la date d'échéance disparaît aussitôt.

Si nécessaire, vous pouvez ajouter des **Pièces jointes** à la tâche (p. ex. une photo, un fichier, etc.).

Dans **Réponses possibles**, vous pouvez envoyer au destinataire, en plus de la réponse prédéfinie oui/non, d'autres réponses que vous avez formulées. Entrez la nouvelle réponse possible dans le champ de saisie du même nom, puis cliquez à droite sur le signe Plus. Pour effacer une réponse possible, cliquez à droite sur le signe X à côté de l'option souhaitée.

En cliquant sur **ENVOYER**, la tâche est envoyée directement au destinataire.

## <span id="page-11-0"></span>Modèles de tâches

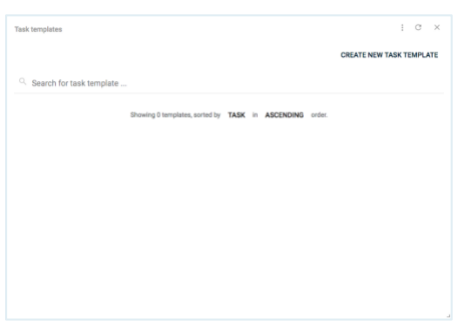

*Photo 27 : Modèles de tâches*

Dans ce widget, vous pouvez créer des tâches et les envoyer à une date ultérieure. Elles s'affichent dans la liste comme modèles de tâches sauvegardés.

Pour créer un nouveau modèle de tâche, cliquez en haut à droite sur **CRÉER UN MODÈLE DE TÂCHE**.

La fenêtre suivante s'ouvre :

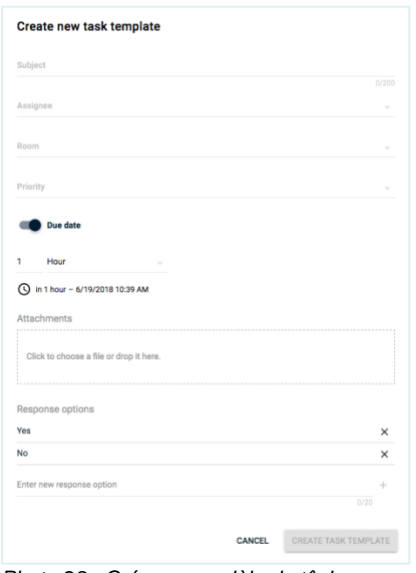

*Photo 28 : Créer un modèle de tâche*

Pour créer un nouveau modèle de tâche, procédez de la même manière que pour créer une nouvelle tâche (cf. Créer une nouvelle tâche).

# <span id="page-11-1"></span>Statistiques : Tâches

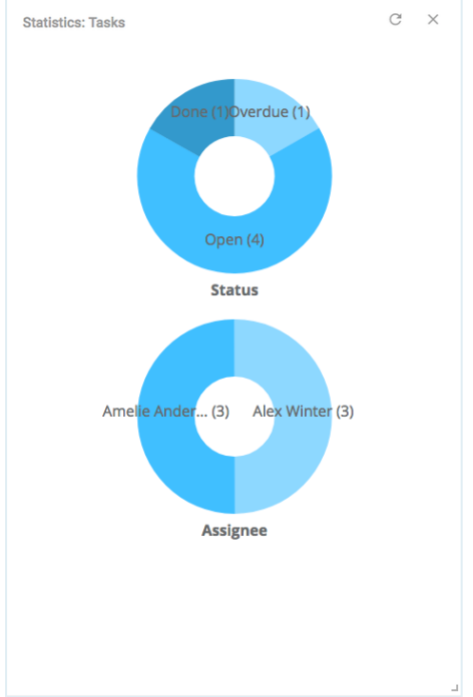

*Photo 29 : Statistiques de tâches*

Les statistiques des tâches sont représentées à l'aide de deux graphiques :

Le graphique **Statut** vous informe sur le statut de traitement des tâches envoyées et les classe dans les catégories **Terminée**, **Ouverte** et **Échéance dépassée** (avec le nombre correspondant de tâches indiqué entre parenthèses).

La taille des sections du cercle de différentes couleurs dépend du nombre de tâches dans les différentes catégories.

Les **destinataires** des tâches envoyées s'affichent dans le graphique du même nom. La taille des sections du cercle de différentes couleurs dépend du nombre total des tâches reçues par destinataire indiqué entre parenthèses.

# <span id="page-12-0"></span>**Chronologie**

|                     | 9/12/2017 12:01:15 PM<br><b>V</b> Task |                                                                                                    |        |
|---------------------|----------------------------------------|----------------------------------------------------------------------------------------------------|--------|
|                     | notice.                                | FACT24: F24 BCM 1001 BCP - F24 Headquarter Recovery Attention! This is an<br>emergency notification from F24's BCM team. Severe incident at Munich office. Please<br>leave building immediately, move directly to the defined evacuation meeting point<br>and wait for further instructions. Please do not return to the building until further |        |
| $\odot$<br>$\Theta$ | EACTES<br>Tell: Alatte 6-9-2017        | Minister<br><b>Marcado</b><br>Room configu                                                                                                    |        |
|                     | FACTORIS                               | <b>Location</b>                                                                                                    |        |
|                     |                                        |                                                                                                    |        |
|                     | F24 Group IICM                         | Task                                                                                                    |        |
|                     | SSL certificate                        |                                                                                                    |        |
| $\frac{1}{2}$       | Textthurn, DA                          |                                                                                                    |        |
|                     | <b>Frantain</b>                        |                                                                                                    |        |
|                     | Aug. 14 Aug. 19.<br>Sept.              | Aus. 24 Aus. 29 Sept. 4 Sept. 9 Sept. 14 Sept. 19 Sept. 24 Sept. 29<br>Oct. S.<br>Oct. 10<br>Oct.                                                                                                    | Oct. 1 |
|                     |                                        |                                                                                                    |        |
|                     |                                        |                                                                                                    |        |

*Photo 30 : Chronologie*

L'évolution de tous les événements et processus démarrés sont documentés dans la chronologie.

Le début d'un événement s'affiche avec un point à côté de la date en question dans la barre temporelle (mois et jour) en bas de l'écran.

Vous trouverez la désignation de l'événement dans le champ cliquable (relié par une ligne). En cliquant sur ce champ, des informations détaillées sur l'événement s'afficheront. En utilisant les flèches **< >** dans la marge de droite ou de gauche, vous pouvez faire défiler les différents événements vers l'avant ou l'arrière.

Vous pouvez également cliquer dans la zone de l'événement et de déplacer la souris vers la droite ou vers la gauche en la maintenant appuyée. Ainsi, vous accédez plus rapidement à l'événement recherché.

En cliquant sur le **symbole des « trois points »** en haut à droite, vous pouvez télécharger la chronologie en document PDF et l'imprimer.

# <span id="page-12-1"></span>Alerte météo

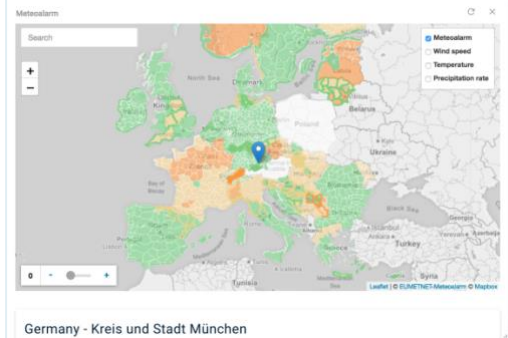

*Photo 32 : Alerte météo Europe*

Les intempéries sont un motif d'alerte classique. Sur la base des données météo que vous fournit la carte, vous observez en permanence les conditions météo actuelles en Europe. Avec une alerte adaptée, vous pouvez p. ex. envoyer un avertissement concernant un orage ou une catastrophe naturelle, ou lever cet avertissement si les conditions météo s'apaisent.

À l'aide du champ de **recherche** en haut à gauche, vous pouvez rechercher un lieu précis sur la carte. Le résultat de la recherche est marqué d'une épingle bleue. À l'aide des boutons **+** et **-** directement sous le champ de saisie, vous pouvez zoomer sur la carte. De plus, vous pouvez ajouter les critères météo suivants sur la vue cartographique : **Vitesse du vent**, **Température** et **Taux de précipitation**.

Pour ce faire, cliquez sur le symbole de la carte en haut à droite puis marquez les cases à cocher des critères météo que vous souhaitez vous faire afficher. L'affichage de la carte météorologique se modifiera en conséquence.

En déplaçant la fenêtre au moyen du petit crochet en bas à droite, vous obtiendrez des informations sur les conditions météo du lieu sélectionné. Vous obtiendrez des informations détaillées sur les conditions météorologiques en cliquant sur le lien indiqué.

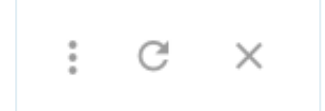

*Photo 31 : Télécharger la chronologie*

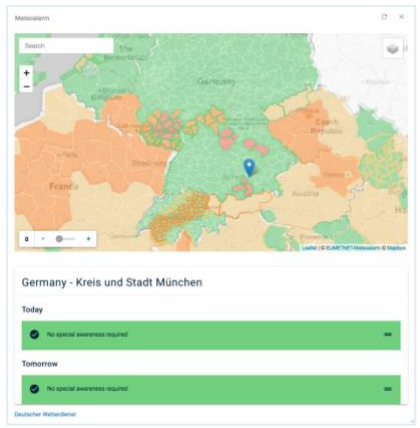

*Photo 33 : Alerte météo localisée*

L'évolution des conditions météo en termes de vitesse du vent, température et taux de précipitation peut être visualisée sur la carte toutes les trois heures.

L'affichage de la carte se modifie selon que vous cliquez sur le signe Plus (affichage pour les trois heures à venir) ou le signe Moins (affichage pour les trois dernières heures) sur la barre blanche en bas à gauche.

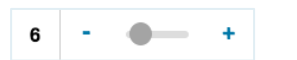

*Photo 34 : Modifier l'affichage de la carte*

# <span id="page-13-0"></span>Sites web externes

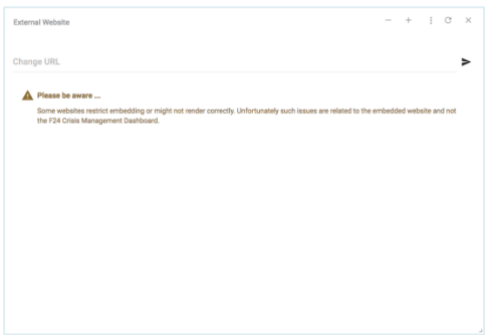

*Photo 35 : Sites web externes*

Vous pouvez intégrer des sites web externes que vous considérez comme des sources d'informations utiles dans le cadre de votre alerte, et les faire afficher. L'affichage des sites web dépend du

navigateur. En cas de difficultés d'affichage d'un site web, il est recommandé de changer de navigateur.

## <span id="page-13-1"></span>**Twitter**

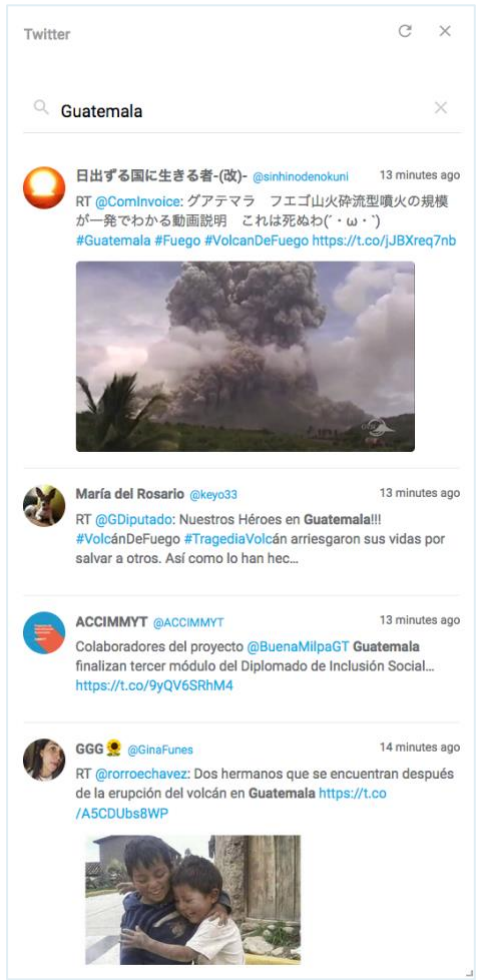

*Photo 36 : Twitter*

Les réseaux sociaux fournissent des informations la plupart du temps directes sur l'évolution d'un événement particulier et sont ainsi en avance sur les sources d'informations officielles.

Si les alertes que vous avez démarrées concernent de tels événements (p. ex. catastrophes naturelles, attaques terroristes, alertes à la bombe), il est recommandé de parcourir les Tweets qui s'y rapportent. Ceci vous permet d'être à jour concernant l'évolution des événements et d'agir en conséquence au besoin, en envoyant p. ex. des informations intermédiaires, des levées d'alerte, etc.

# <span id="page-14-0"></span>Global Monitoring

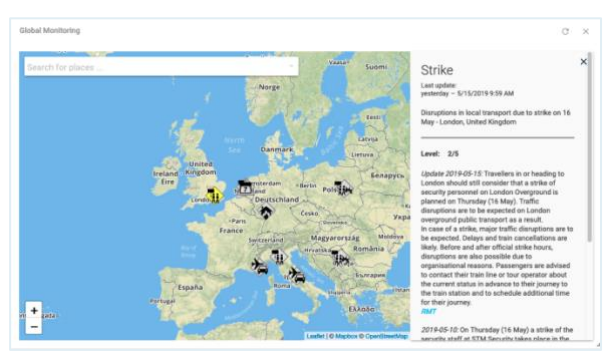

*Photo 37 : Global Monitoring – Informations sur un événement*

Le widget **Global Monitoring** est à votre disposition lorsque les critères suivants sont remplis :

- Le module **A3M Global Monitoring** a été commandé et activé dans votre outil de gestion de crise F24.
- Votre administrateur vous a octroyé l'autorisation d'utiliser **A3M lobal Monitoring** (rôle n° 15 dans FACT24).

Le widget **Global Monitoring** représente la version comprimée de **A3M Global Monitoring** avec quelques fonctions standard. Le widget vous permet d'avoir un rapide aperçu des événements critiques actuels dans le monde entier, par exemple menaces, attentats, grèves, conditions météorologiques critiques et autres dangers.

La carte du monde contient différentes icônes. Chaque icône représente un événement. Pour obtenir des informations détaillées sur un événement, cliquez sur l'icône correspondante. À droite dans la fenêtre apparaît une zone de texte qui contient l'information. Si le texte est long, vous pouvez le faire défiler en utilisant la barre à droite dans la zone de texte. Vous pouvez refermer la zone de texte en cliquant sur le signe X en haut à droite.

En maintenant la touche gauche de la souris appuyée, vous pouvez déplacer la carte dans la direction souhaitée. En double-cliquant, vous pouvez zoomer sur la carte. Vous avez également la possibilité de zoomer sur la carte à l'aide des signes PLUS et MOINS dans le widget en bas à droite.

Grâce à la fonction de recherche intégrée, vous pouvez chercher un endroit déterminé sur la carte du monde.

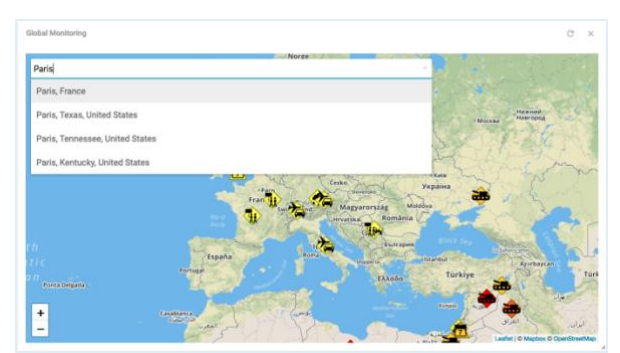

*Photo 38 : Global Monitoring - Fonction de recherche*

Entrez dans le champ de saisie en haut à gauche le nom de l'endroit recherché. À chaque lettre entrée, le résultat de la recherche se précise dans la liste qui apparaît. Vous pouvez sélectionner le résultat souhaité en cliquant dessus. La carte se place automatiquement sur l'endroit correspondant.

Dans le chapitre **A3M Global Monitoring**, vous obtiendrez des informations plus détaillées sur ce module.

# <span id="page-14-1"></span>**Checklists**

La fonction **Checklists** permet de créer rapidement et simplement des listes de tâches à effectuer pour un **Case** (de crise) particulier. Les mesures et opérations nécessaires peuvent être définies comme To-dos et traitées les unes après les autres de manière contrôlée. Pour chaque To-do, on peut fixer un cadre temporel à l'intérieur duquel la tâche doit être effectuée.

## <span id="page-14-2"></span>Consulter l'élément de menu « Checklists »

Actuellement, la fonction **Checklists** est à votre disposition en version beta. Le programme sera successivement élargi avec d'autres fonctionnalités que vous pourrez utiliser dans les versions ultérieures. L'interface utilisateurs de la fonction **Checklists** n'est disponible qu'en anglais pour le moment.

Pour consulter cet élément de menu, cliquez dans la partie gauche du menu sur **Checklists**.

| $=$ Menu                                             |
|------------------------------------------------------|
| beta<br>$\equiv$ Checklists                          |
| <b>Global Monitoring</b>                             |
| <b>Dashboards</b>                                    |
| <b>Crisis Management</b><br>$\overline{\mathcal{X}}$ |
|                                                      |
| <b>Incindent Plan</b><br>$\ddot{\phantom{0}}$        |
| <b>New Dashboard</b>                                 |

*Photo 39 : Élément de menu « Checklists »*

# <span id="page-15-0"></span>Catégorisation des Checklists

Les checklists peuvent être classées en trois catégories qui s'affichent en haut à gauche sur la page.

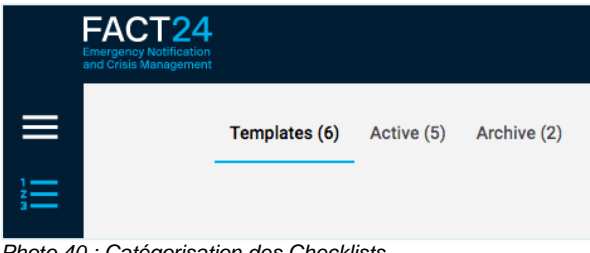

*Photo 40 : Catégorisation des Checklists*

## **Templates :**

Pour créer une nouvelle Checklist, veuillez tout d'abord créer un **Template** (modèle).

## **Active :**

Dès que vous avez activé un Template dans le cadre d'un cas (de crise) (Case), il est automatiquement archivé dans **Active** comme Checklist active.

## **Archive :**

Vous pouvez archiver vous-même les Checklists qui ont déjà été traitées dans la rubrique **Archive**.

Vous voyez le nombre de Checklists entre parenthèses à droite de chaque terme dans la rubrique correspondante.

# <span id="page-15-1"></span>Créer une nouvelle Checklist (Template)

Avant de créer une Checklist, déterminez pour quelle Unité Organisationnelle la Checklist doit être créée.

Pour cela, cliquez en haut de la page sur le premier champ de saisie (voir flèche bleue).

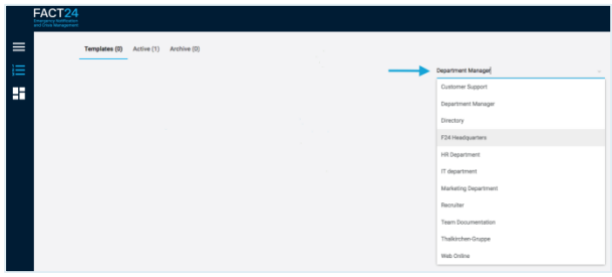

*Photo 41 : Sélection d'une unité organisationnelle*

Un menu déroulant s'ouvre dans lequel s'affichent les Unités Organisationnelles qui sont déjà enregistrées dans FACT24 et pour lesquelles vous avez l'autorisation de créer des Checklists.

Sélectionnez l'Unité Organisationnelle souhaitée.

Pour créer une Checklist, cliquez sur le signe PLUS dans le cercle bleu en bas de la page à droite.

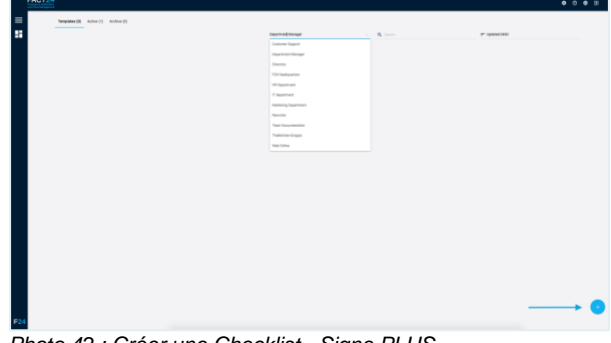

*Photo 42 : Créer une Checklist - Signe PLUS*

## La fenêtre suivante s'ouvre :

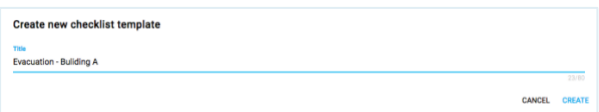

*Photo 43 : Désignation de la Checklist*

Entrer la désignation de la nouvelle Checklist dans la rubrique **Title**, puis cliquez sur **CREATE** pour sauvegarder la liste.

La Checklist nouvellement créée s'affiche :

| <b>FACT24</b> |                                                  |                     |                               |                   |                             | 000<br>$\rightarrow$ |
|---------------|--------------------------------------------------|---------------------|-------------------------------|-------------------|-----------------------------|----------------------|
| $\equiv$      | Templetes (1) Active (1) Androw(1)               |                     |                               |                   |                             |                      |
|               |                                                  | FOX Analyse With    | the control of the control of |                   | P Schneister                |                      |
| E             | <b>Executive: Building &amp;</b>                 |                     |                               |                   |                             | ×                    |
|               | Excusion delding a<br><b>Fearbon</b>             |                     |                               | <b>MAY</b>        | <b>Bucher</b>               | $13 - 10$            |
|               | Mat to do it cape of an executive of Behling it. |                     |                               | <b>Not action</b> |                             |                      |
|               |                                                  |                     |                               |                   |                             |                      |
|               |                                                  |                     |                               |                   |                             |                      |
|               | <b>By MIT Fordom</b><br>A. Address for the       | $\scriptstyle\rm w$ |                               |                   |                             | ACTIVITY             |
|               |                                                  |                     |                               |                   | Contribution page 10 - 1141 | $x - x$              |
|               |                                                  |                     |                               |                   |                             |                      |
|               |                                                  |                     |                               |                   |                             |                      |
|               |                                                  |                     |                               |                   |                             |                      |
|               |                                                  |                     |                               |                   |                             |                      |
|               |                                                  |                     |                               |                   |                             |                      |
|               |                                                  |                     |                               |                   |                             |                      |
|               |                                                  |                     |                               |                   |                             |                      |
|               |                                                  |                     |                               |                   |                             |                      |
|               |                                                  |                     |                               |                   |                             |                      |
|               |                                                  |                     |                               |                   |                             |                      |
|               |                                                  |                     |                               |                   |                             |                      |

*Photo 44 : Checklist nouvellement créée*

Dans la rubrique **Description**, vous pouvez entrer une description ou une information complémentaire sur la nouvelle Checklist. La saisie est automatiquement sauvegardée lorsque vous quittez le champ de saisie.

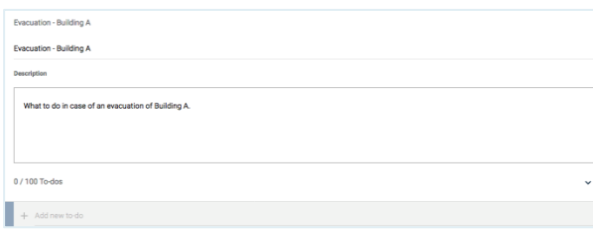

*Photo 45 : Description de la Checklist*

La fonction de recherche en haut à droite de la page vous permet de chercher la désignation d'une Checklist déjà créée.

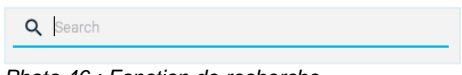

*Photo 46 : Fonction de recherche*

Entrez la désignation de la Checklist dans le champ de saisie.

Vous avez également la possibilité d'entrer une partie de la désignation si elle se compose de plusieurs mots. Par ex., vous pouvez chercher la Checklist avec la désignation « Office Protection » en entrant le mot « Office » ou « Protection ». Le résultat de la recherche s'affiche à chaque lettre saisie.

Vous trouverez plus d'informations à ce sujet dans le chapitre Fonction de tri et de recherche.

## <span id="page-16-0"></span>*Créer un To-do à l'intérieur d'une Checklist*

Vous pouvez créer différents To-Do à l'intérieur d'une Checklist. Un To-Do est une tâche à accomplir dans un temps prédéfini. Au total, vous pouvez créer jusqu'à 100 To-do par Checklist. Pour créer un nouveau To-do, procédez comme suit :

Cliquez avec la souris sur le champ **+ Add new to-do.**

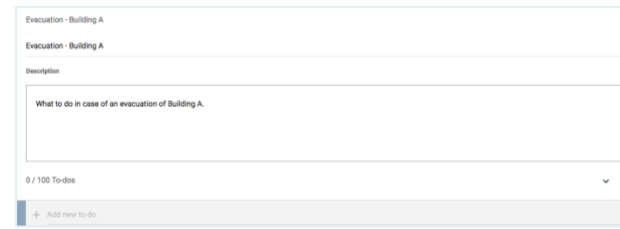

*Photo 47 : Créer un To-do*

Entrez une désignation pour le nouveau To-do. Cliquez ensuite sur le signe + ou tapez sur ENTER sur votre clavier pour sauvegarder le To-do.

La petite flèche qui se trouve directement audessus de la liste de To-do permet de la déplier et de la replier.

Le To-do nouvellement créé s'affiche en dernier dans la liste.

|  | Call the fire brigade                           |
|--|-------------------------------------------------|
|  | Switch off electricity in the office            |
|  | Disconnect all electronic devices               |
|  | Bringt to safety all notebooks                  |
|  | Bring all printed documents to the second floor |
|  | Bring all telephone devices to the third floor  |
|  | Add new to-do                                   |

*Photo 48 : Liste de To-do déjà créés*

En cas de besoin, vous pouvez modifier à tout moment l'ordre des To-do déjà créés. Pour cela, cliquez avec la souris sur le symbole des « deux barres » à gauche du Todo dont vous souhaitez modifier la position, puis placez-le à la position souhaitée en maintenant la souris appuyée. Pour supprimer un To-do, cliquez sur le « symbole de la corbeille à papier » à gauche à côté de la désignation du To-do.

Vous pouvez définir la **Date d'échéance** du To-do à l'aide de la fonction **Sélectionner une heure**. Cliquez sur **Sélectionner une heure**, puis sur le champ de droite pour choisir entre **Minute**, **Heure** et **Jour**. Saisissez la valeur souhaitée dans le champ de gauche.

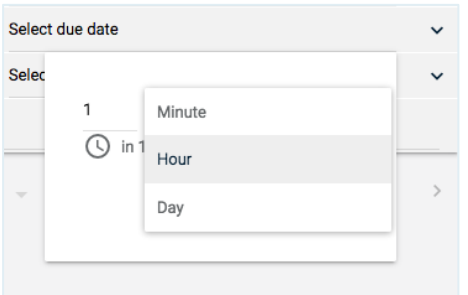

*Photo 49 : Définir une date d'échéance pour un To-do*

En cliquant sur **ENVOYER**, vous sauvegardez la date d'échéance du To-do.

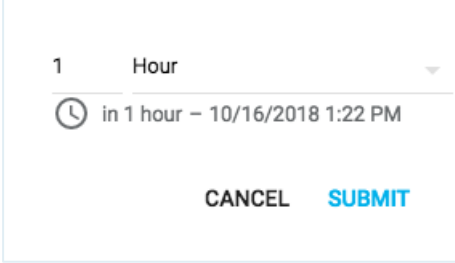

*Photo 50 : Sauvegarder la date d'échéance*

Si nécessaire, vous pouvez ajouter une description ou des informations

complémentaires au To-do. Pour cela, ouvrez tout d'abord le To-do à l'aide de la petite flèche en haut à droite à côté de **Sélectionner une heure**.

Ensuite, entrez la description dans le champ prévu à cet effet.

La saisie est automatiquement sauvegardée lorsque vous quittez le champ de saisie.

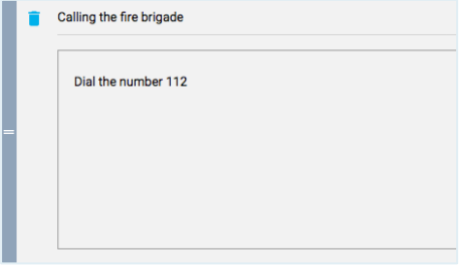

*Photo 51 : Description ou info pour un To-do*

# <span id="page-17-0"></span>Affecter une Checklist à un Case et l'activer

Après avoir créé des To-do pour une Checklist, vous pouvez activer la Checklist. Pour cela, le système vous demande d'affecter la Checklist à un Case. Un Case est un cas (de crise) concret que vous définissez vousmême.

**Exemple :** vous avez créé une Checkliste pour l'évacuation du bâtiment A. Vous affectez celle-ci au Case général « Évacuation ». Vous

pouvez également affecter au Case « Évacuation » une éventuelle deuxième Checklist pour l'évacuation du bâtiment B.

Pour activer une Checklist terminée, cliquez sur le bouton **ACTIVATE**.

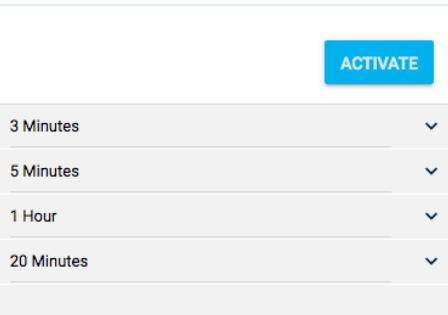

*Photo 52 : Activer une checklist terminée*

#### La fenêtre suivante s'ouvre :

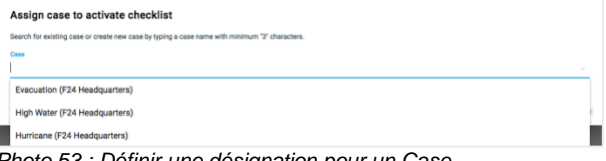

*Photo 53 : Définir une désignation pour un Case*

Dans **Case**, entrez la désignation pour le Case que vous souhaitez affecter à la Checklist.

Les Cases déjà existants s'affichent automatiquement comme propositions dans un menu déroulant. Si vous souhaitez affecter la nouvelle Checklist à un Case déjà existant, vous pouvez reprendre le Case par un simple clic.

Cliquez ensuite sur **ACTIVATE** pour activer la liste.

Vous avez également la possibilité d'activer la Checklist à l'aide du symbole des « Trois points » en haut à droite. Cliquez sur le symbole puis sur **Activate**.

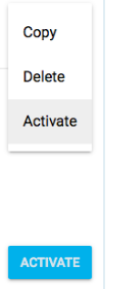

*Photo 54 : Activer, copier ou supprimer une Checklist terminée*

En cliquant sur **Copy**, vous pouvez copier la Checklist et son contenu et l'utiliser comme modèle pour créer une nouvelle Checklist.

Si vous souhaitez supprimer une Checklist, cliquez sur **Delete**.

## <span id="page-18-0"></span>Afficher une Checklist active

Dès que vous activez une Checklist, vous êtes automatiquement dirigé vers la rubrique **Active** dans laquelle est sauvegardée et affichée la Checklist.

Vous pouvez vous faire afficher toutes les Checklists actives à l'intérieur d'un certain Case.

Pour cela, cliquez sur **Active** dans le premier champ de saisie.

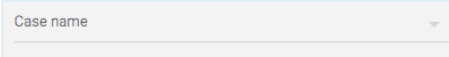

*Photo 55 : Entrer une désignation pour un Case*

Un menu déroulant s'ouvre dans lequel les Cases enregistrés s'affichent sous forme de liste.

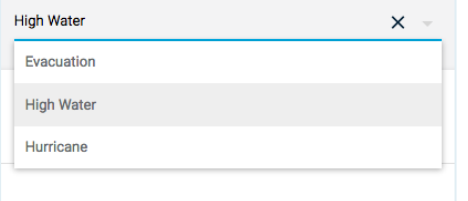

*Photo 56 : Sélection d'un Case déjà existant*

Sélectionnez le Case souhaité pour que les Checklists correspondantes s'affichent. Vous avez également la possibilité de saisir le nom du Case souhaité. Pour chaque lettre saisie, le résultat de la recherche s'affiche dans le menu déroulant.

De plus, vous pouvez vous faire afficher les Checklists actives existantes de tous les Cases sur une page.

Pour cela, cliquez dans le premier champ de saisie sur la croix à droite

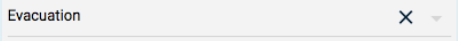

*Photo 57 : Afficher les Checklists correspondant à tous les Cases*

## <span id="page-18-1"></span>*Fonction de tri et de recherche*

Le système affiche les Checklists dans l'ordre décroissant de leur mise à jour, en partant de la dernière Checklist mise à jour. Vous pouvez modifier à tout moment l'ordre dans lequel les Checklists s'affichent.

Pour cela, cliquez sur le champ de saisie tout à droite de la page.

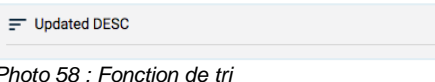

#### Un menu déroulant s'ouvre :

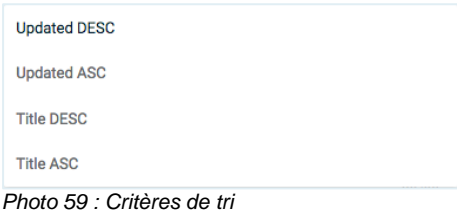

Vous pouvez choisir entre les critères de tri suivants :

#### **Updated DESC :**

Affichage des Checklists selon leur mise à jour, en partant de la dernière Checklist mise à jour (ordre décroissant).

#### **Updated ASC :**

Affichage des Checklists selon leur mise à jour, en partant de la première Checklist mise à jour (ordre croissant).

#### **Title DESC :**

Affichage des Checklists selon leur désignation par ordre alphabétique (décroissant).

#### **Title ASC :**

Affichage des Checklists selon leur désignation par ordre alphabétique (croissant).

La fonction de recherche (symbole de la loupe) vous permet de rechercher une Checklist de manière ciblée.

Q Search

*Photo 60 : Fonction de recherche*

Entrez la désignation de la Checklist dans le champ de saisie.

Vous avez également la possibilité d'entrer une partie de la désignation si elle se compose de plusieurs mots. Par ex., vous pouvez chercher la Checklist avec la désignation

« Office Protection » en entrant le mot

« Office » ou « Protection ». Le résultat de la recherche s'affiche à chaque lettre saisie.

Vous pouvez déterminer vous-même le nombre de Checklists qui s'affichent sur une page. Cliquez en bas à droite de la page sur la flèche à côté de **Listes de tâches par page :**. Sélectionnez ensuite la valeur souhaitée à l'aide du menu déroulant. Vous pouvez vous faire afficher 10, 25, 50 ou 100 Checklists par page.

|                     | 10  |              | <b>ACTIVATE</b> |
|---------------------|-----|--------------|-----------------|
|                     | 25  |              |                 |
|                     | 50  |              |                 |
| Checklist per page: | 100 | $1-5$ of $5$ |                 |

*Photo 61 : Affichage de Checklists par page*

À l'aide des flèches tout à droite, vous pouvez feuilleter les pages en avant ou en arrière.

## <span id="page-19-0"></span>Traiter une Checklist active

Pour traiter une Checklist active, cliquez en haut à gauche de la page sur la rubrique **Active**.

Sélectionnez la Checklist que vous souhaitez traiter (voir Afficher une Checklist active).

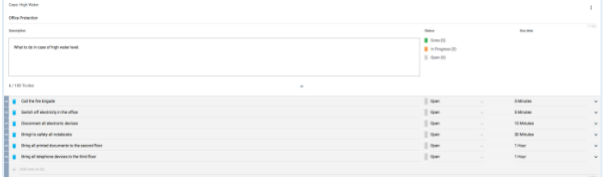

*Photo 62 : Checklist active*

Ouvrez la liste de To-do à l'aide de la petite flèche sous la description de la Checklist au centre.

Un To-do qui n'est pas encore accompli s'affiche à droite à côté de sa désignation avec la mention « Open » (ouvert). Dès que vous avez accompli un To-do, vous pouvez le marquer avec la mention **Done** (accompli). Pour cela, cliquez dans le champ correspondant et sélectionnez **Done** dans le menu déroulant. Si le To-do est encore en cours de traitement, vous pouvez sélectionner la mention **In Progress**.

Dans la colonne **Status** à droite à côté de la description du To-do, vous voyez dans les parenthèses correspondantes le nombre de To-do déjà accomplis (**Done**) qui sont encore ouverts (**Open**) ou qui sont encore en cours de traitement (**In Progress**).

|                                         |            | $\vdots$     |
|-----------------------------------------|------------|--------------|
| <b>Status</b>                           | Due date   | 17/80        |
| Done (3)                                |            |              |
| In Progress (2)                         |            |              |
| Open (1)                                |            |              |
|                                         |            |              |
|                                         |            |              |
|                                         |            |              |
| Open                                    | 3 Minutes  | $\checkmark$ |
| In Progress                             | 5 Minutes  | $\checkmark$ |
| Done                                    | 10 Minutes | $\checkmark$ |
| Done<br>$\sim$                          | 30 Minutes | v            |
| In Progress<br>$\overline{\phantom{a}}$ | 1 Hour     | $\checkmark$ |
| Open<br>$\overline{\phantom{a}}$        | 1 Hour     | $\checkmark$ |
|                                         |            |              |
|                                         |            | 0/80         |

*Photo 63 : Statut d'un To-do*

Si besoin est, vous pouvez modifier la date d'échéance des To-do a posteriori (voir Créer un To-do à l'intérieur d'une Checklist) Vous pouvez modifier une Checklist active exactement comme un Template (voir Créer une nouvelle Checklist (Template)).

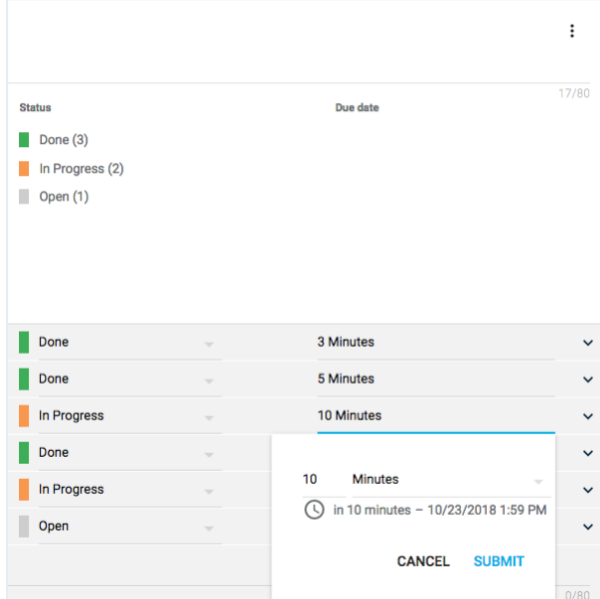

*Photo 64 : Traitement de la date d'échéance d'un To-do a posteriori*

# <span id="page-19-1"></span>Archiver une Checklist

Vous pouvez archiver une Checklist à tout moment.

Pour cela, cliquez sur la Checklist en haut à droite sur le symbole des « Trois points » puis sur **Archive**.

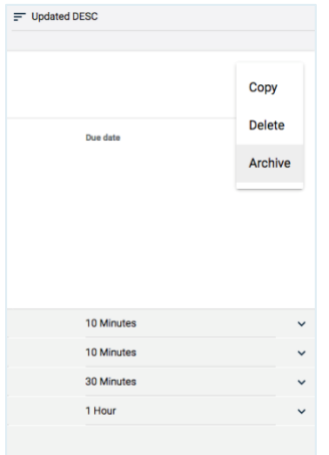

*Photo 65 : Archiver une Checklist*

Vous recevez une demande du système pour savoir si vous souhaitez vraiment archiver la Checklist.

Si vous cliquez sur **ARCHIVE**, la Checklist sera définitivement archivée et ne pourra plus être traitée.

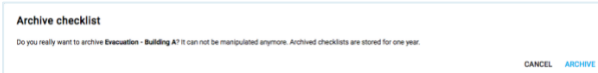

*Photo 66 : Confirmer l'archivage d'une Checklist*

Les Checklists archivées sont conservées pendant un an, puis elles sont automatiquement supprimées.

Pour trier ou rechercher des Checklists archivées, se référer aux fonctions de tri et de recherche décrites dans le chapitre correspondant.

# <span id="page-20-0"></span>A3M Global Monitoring

**A3M Global Monitoring** est un système de gestion du risque voyage et de gestion d'informations basé web qui vous fournit rapidement 24 h sur 24 h un aperçu des risques actuels dans le monde.

L'élément central de cette fonction est la carte du monde. Celle-ci contient des informations géoréférencées (alertes, menaces, conditions météorologiques critiques, etc.), qui sont représentées à l'aide de symboles aux endroits correspondants du monde.

À gauche de la carte du monde, vous avez la possibilité de configurer l'affichage des événements et des informations selon vos souhaits et besoins personnels.

À droite de la carte du monde, la fenêtre vous donne en plus les informations les plus récentes sur les événements partout dans le monde.

Toutes les informations se trouvant dans **A3M Global Monitoring** sont automatiquement actualisées à intervalles réguliers. Ainsi, vous disposez toujours d'informations mises à jour.

**Remarque :** ce nouveau module est disponible contre un supplément mensuel.

Vous obtiendrez plus d'informations sur **A3M Global Monitoring** en cliquant sur le lien suivant :

[https://www.fact24.com/fr/domaines](https://www.fact24.com/fr/domaines-dutilisation/securite-des-deplacements/)[dutilisation/securite-des-deplacements/](https://www.fact24.com/fr/domaines-dutilisation/securite-des-deplacements/)

## <span id="page-20-1"></span>Appeler le point de menu « A3M Global Monitoring »

**A3M Global Monitoring** sera successivement élargi avec d'autres fonctionnalités que vous pourrez utiliser dans les versions qui suivront.

L'outil est actuellement disponible en deux langues : allemand et anglais. Vous pouvez définir au préalable la langue dans laquelle l'outil doit être activé pour vous.

Pour appeler l'outil, cliquez à gauche dans le menu sur **Global Monitoring.**

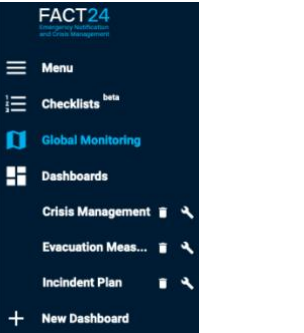

*Photo 67 : Point de menu « A3M Global Monitoring »*

# <span id="page-20-2"></span>Assistance en ligne intégrée pour A3M Global Monitoring

Une assistance en ligne détaillée concernant les fonctions et la manipulation de **A3M Global Monitoring** est déjà intégrée dans l'outil. Pour appeler l'assistance en ligne, cliquez en haut à droite sur **Help**, puis sur **Global Monitoring Help**.

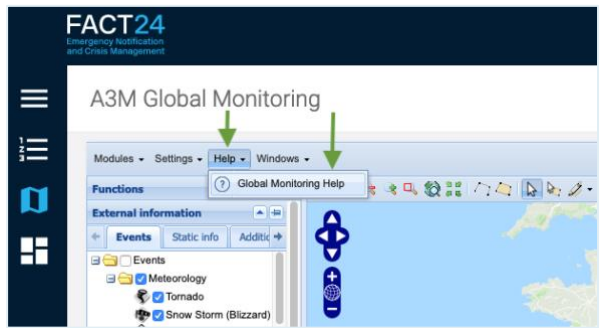

*Photo 68 : Assistance en ligne intégrée pour A3M Global Monitoring*

L'assistance en ligne s'ouvre dans un onglet séparé.

En fonction de la langue dans laquelle **A3M Global Monitoring** a été activé pour vous, l'assistance en ligne s'affiche soit en allemand soit en anglais.

# <span id="page-21-0"></span>Connaissances de base pour découvrir facilement l'univers de A3M Global **Monitoring**

Pour pouvoir travailler immédiatement avec l'outil**A3M Global Monitoring**, quelques connaissances de base suffisent. Les chapitres suivants vous fourniront les connaissances de base nécessaires et vous aideront à découvrir l'univers de **A3M Global Monitoring**.

Par ailleurs, l'outil contient également d'autres fonctions plus complexes qui vous assistent dans l'utilisation quotidienne de l'outil. L'assistance en ligne intégrée à l'outil vous fournit des informations plus détaillées sur tous les sujets concernant la manipulation et les fonctions de l'outil (voir l'assistance en ligne intégrée pour A3M Global Monitoring).

# <span id="page-21-1"></span>*Le Multifunctional Tool dans A3M Global Monitoring*

L'élément central de **A3M Global Monitoring** est la carte du monde. L'outil le plus important pour l'utilisation de la carte du monde est le **Multifunctional Tool** 

Celui-ci se trouve en haut de la carte du monde sur le côté gauche de la barre d'outils avec d'autres outils (symboles) à l'aide desquels vous pouvez adapter l'affichage de la carte comme vous le souhaitez

 $\left( \begin{array}{cc} \bullet & \bullet & \bullet & \bullet & \bullet & \bullet & \bullet \end{array} \right)$ 

*Photo 69 : Barre d'outils*

Le Multifunctional Tool est activé par défaut (bouton en surbrillance).

Lorsque le Multifunctional Tool est activé, vous pouvez utiliser les fonctions standards suivantes :

## **Naviguer sur la carte du monde**

En maintenant la touche gauche de la souris appuyée, vous pouvez déplacer la carte dans la direction souhaitée. En double-cliquant, vous pouvez zoomer sur la carte.

## **Faire afficher des événements sur la carte du monde**

Chaque icône sur la carte du monde représente un événement. Vous obtiendrez des informations plus précises sur un événement en cliquant sur l'icône correspondante (voir Appeler des Informations détaillées sur un site concret)

# <span id="page-21-2"></span>*Appeler des Informations détaillées sur un site concret*

Chaque icône sur la carte du monde représente un événement. Selon la nature de l'événement, une icône apparaît sous une forme et dans une couleur déterminée (voir la rubrique filtre « Event-level / Relevancelevel »). En cliquant sur une icône, des informations concernant l'événement en question s'affichent. Il s'agit en premier lieu d'alertes, de menaces, d'informations sur la sécurité et les conditions météorologiques, etc.

**Exemple :** Vous vous intéressez à la situation en Tunisie en matière de sécurité et souhaitez obtenir plus d'informations.

Sur la carte du monde, vous voyez qu'il y a actuellement des messages concernant la Tunisie.

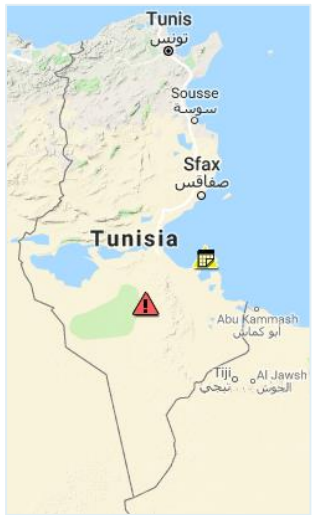

*Photo 70 : Vue zoomée de la carte du monde - Tunisie*

Cliquez sur l'icône pour que la fonction informations à s'affiche.

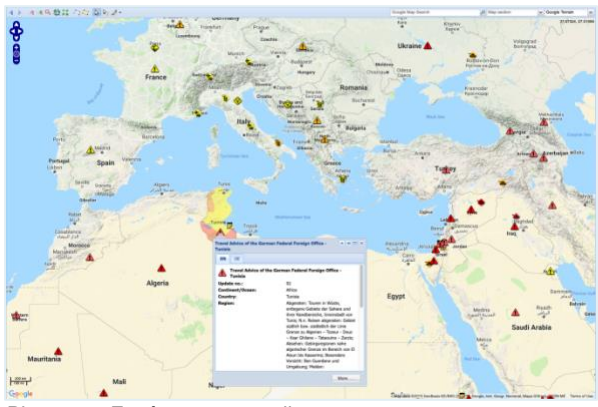

*Photo 71 : Fenêtre contextuelle ouverte concernant un événement*

Une fenêtre contextuelle s'ouvre qui contient les informations correspondantes.

Le pays concerné est marqué en couleur sur la carte du monde. Les différents marquages de couleur correspondent à différentes zones de danger.

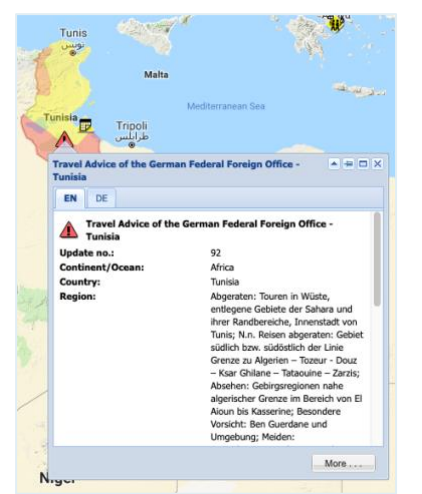

*Photo 72 : Informations en allemand et en anglais*

Avec les onglets **EN** et **DE** en haut à droite dans la fenêtre contextuelle, vous pouvez vous faire afficher les informations en anglais ou en allemand.

Cliquez sur **More** pour obtenir d'autres informations intéressantes.

## <span id="page-22-0"></span>*Rechercher un site concret sur la carte du monde*

Sur le côté droit de la barre d'outils, vous pouvez rechercher un site de manière ciblée.

Google Map Search  $\rho$  Map section v Google Terrain  $\blacktriangledown$ *Photo 73 : Champs de saisie pour la recherche et le type de carte*

L'outil vous propose les fonctions de recherche suivantes :

#### **Fonction de recherche générale**

Ce champ de saisie vous permet de rechercher des noms de pays et de villes. Entrez dans le champ de saisie à gauche à côté du symbole de la loupe le nom du pays ou de la ville recherché(e).

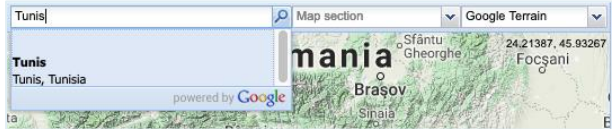

*Photo 74 : Recherche de noms de pays ou de villes*

Une fois la saisie effectuée, le résultat trouvé s'affiche dans la liste qui apparaît et peut être sélectionné en cliquant avec la souris. L'endroit s'affiche alors sur la carte.

#### **Fonction de recherche « section de carte »**

Ce champ de saisie vous permet de rechercher des noms de pays et de régions. Entrez dans le champ de saisie le nom du pays ou de la région recherché(e).

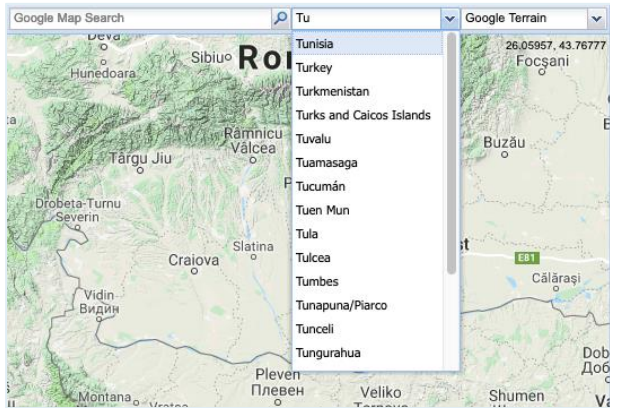

*Photo 75 : Recherche de noms de pays ou de villes*

À chaque lettre entrée, le résultat de la recherche se précise dans la liste qui apparaît. Vous pouvez sélectionner le résultat souhaité en cliquant dans la liste. L'endroit s'affiche alors sur la carte.

Vous pouvez également cliquer sur la flèche à droite à côté du champ de saisie. La liste contenant les entrées apparaît. Vous pouvez faire défiler la liste à l'aide de la souris et sélectionner l'entrée recherchée avec la souris.

## <span id="page-23-0"></span>*Sélection du type de carte*

Vous pouvez modifier l'affichage de la carte du monde à tout moment si nécessaire.

Pour cela, cliquez sur la flèche à droite à côté du champ de saisie qui affiche le dernier type de carte utilisé (au-dessus de la carte du monde tout à droite). La liste contenant les différents types de carte apparaît. Sélectionnez le type de carte souhaité en cliquant dessus. Le type de carte se modifie automatiquement.

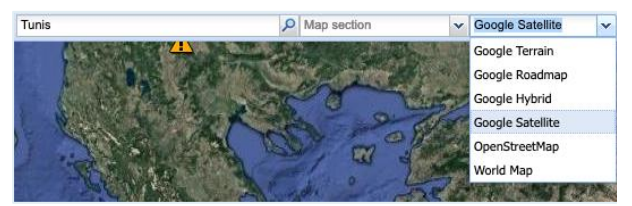

*Photo 76 : Champ de saisie pour le type de carte*

Vous pouvez choisir entre les types de carte suivants :

**Google Terrain (prédéfini par défaut) Google Roadmap Google Hybrid Google Satellite OpenStreetMap World Map**

## <span id="page-23-1"></span>*Filtre et paramètres*

À gauche et à droite de la carte du monde, vous pouvez configurer comme vous le souhaitez les paramètres d'affichage des informations sur les événements à l'aide de filtres et de symboles. De plus, vous pouvez sélectionner ou désélectionner l'affichage d'informations supplémentaires sur des événements.

Vous obtiendrez des informations plus détaillées sur la configuration des différents filtres et symboles dans l'assistance en ligne pour **A3M Global Monitoring** (voir l'assistance en ligne intégrée pour A3M Global Monitoring).

## <span id="page-23-2"></span>*Configuration de la carte*

Sur le côté gauche de la carte du monde se trouvent des filtres avec lesquels vous pouvez définir quel type d'informations doivent s'afficher sur la carte.

Vous disposez des filtres suivants :

#### **External Information Filter Events Internal Information**

Vous pouvez sélectionner et désélectionner différentes catégories d'informations, définir la période des événements qui doivent être affichés, faire afficher des informations supplémentaires, faire afficher sur la carte vos données internes - dans la mesure où celles-ci sont géoréférencées et enregistrées dans le système - , etc.

Les filtres disponibles sont expliqués en détail dans les chapitres suivants.

# <span id="page-23-3"></span>*Filtre « External Information »*

Ce filtre vous permet de vous faire afficher sur la carte du monde différentes informations qui sont en principe mises à disposition par **A3M Global Monitoring**. Il s'agit par ex. d'informations sur les conditions météorologiques, l'environnement, la politique et la sécurité, les aéroports, les recommandations de voyage et de sécurité du ministère des Affaires étrangères, etc.

Ces informations appartiennent à différentes catégories.

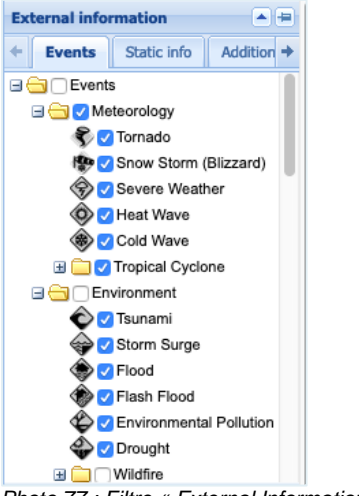

*Photo 77 : Filtre « External Information »*

Vous trouverez ces catégories dans les onglets suivants :

#### **Events Static Info Additional Info**

Chaque catégorie est caractérisée par sa propre icône. Vous pouvez sélectionner une catégorie en cochant dans la case à gauche du nom de la catégorie. Vous pouvez ainsi vous faire afficher les informations correspondantes sur la carte du monde.

## <span id="page-24-0"></span>*Filter Events*

Dans le « Filter Events », vous avez la possibilité de définir certains critères selon lesquels les informations sur les événements s'affichent sur la carte du monde.

Ce filtre se compose des trois rubriques suivantes :

**Rubrique « Event-Level / Relevance-Level » Rubrique « Time-Filter Mode » Rubrique « Time-Range »**

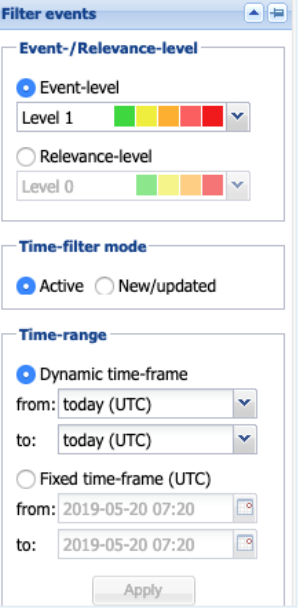

*Photo 78 : Filter Events*

# <span id="page-24-1"></span>*Rubrique « Event-Level / Relevance-Level »*

Les événements sont représentés sur la carte du monde à l'aide de symboles de différentes couleurs.

Vous pouvez vous faire afficher sur la carte du monde des événements (symboles) soit selon leur niveau de gravité ou selon leur niveau d'importance. Les niveaux sont divisés en différents Level.

Dans la rubrique « Event-level / Relevancelevel », choisissez tout d'abord **Event-Level** ou **Relevance-Level.** Ensuite, définissez le niveau de gravité ou le niveau d'importance. En fonction de votre sélection, les événements (symboles) s'affichent en différentes couleurs sur la carte du monde.

## **Event-Level**

Cliquez sur le bouton de sélection rond à gauche du terme **Event-Level** si vous souhaitez vous faire afficher sur la carte du monde les événements selon leur niveau de gravité.

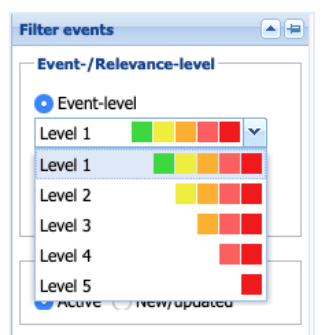

*Photo 79 : Rubrique « Event-Level »*

Ensuite, cliquez sur la flèche se trouvant à droite sur la barre. Un menu déroulant s'ouvre qui contient les différents niveaux de gravité. Chaque niveau est constitué d'une composition de différentes couleurs (cases colorées). Le nombre de cases définit le niveau respectif.

Sélectionnez l'Event Level souhaité en cliquant dessus.

Légende des couleurs :

- Vert : Remarque / information ou levée d'alerte. Pas d'événement affectant la sécurité
- Jaune : Événement affectant légèrement la sécurité / infrastructure peu ou pas perturbée.
- **Orange : Événement affectant la** sécurité / infrastructure perturbée.
- Rouge : Danger élevé pour la sécurité / infrastructure considérablement perturbée.
- Rouge foncé : Niveau de danger maximal / Infrastructure en grande partie immobilisée.

## **Relevance Level**

Cliquez sur le bouton de sélection rond à gauche du terme **Relevance-Level** si vous souhaitez vous faire afficher sur la carte du monde les événements selon leur niveau d'importance.

**Remarque :** l'importance s'évalue à partir de l'Event-Level de l'événement et des vos données internes (hôtes, collaborateurs, infrastructure, destinations). Les évaluations d'importance ne peuvent être

effectuées que lorsque vos destinations, hôtels et réservations sont enregistrées dans le système.

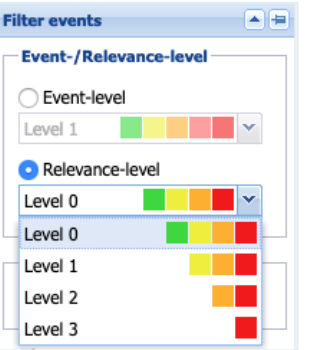

*Photo 80 : Rubrique « Relevance »*

Ensuite, cliquez sur la flèche se trouvant à droite sur la barre. Un menu déroulant s'ouvre qui contient les différents niveaux de gravité. Chaque niveau est constitué d'une composition de différentes couleurs (cases colorées). Le nombre de cases définit le niveau respectif.

Sélectionnez le Relevance Level souhaité en cliquant dessus.

Légende des couleurs :

- Vert : pas d'importance non concerné
- Jaune : faible importance indirectement concerné
- Orange : importance moyenne partiellement concerné
- Rouge : haute importance directement concerné

# <span id="page-25-0"></span>*Rubrique « Time-Filter Mode »*

Dans cette rubrique, vous définissez l'affichage des événements sur la carte du monde selon les critères suivants :

## **Active**

Cliquez sur le bouton de sélection rond à gauche du terme **Active** si vous souhaitez ne faire afficher que les événements qui sont actifs pendant la période définie. La période peut être définie dans le filtre « Time-Range » (voir filtre « Time-Range »).

## **New / Updated**

Cliquez sur le bouton de sélection rond à gauche du terme **New / Updated** si vous souhaitez ne faire afficher que les événements nouvellement survenus ou les événements

actualisés par la rédaction A3M. Tous ces événements font partie de la période que vous avez définie dans la rubrique « Time-Range ».

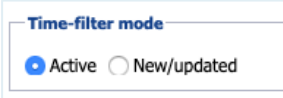

*Photo 81 : Rubrique « Time-Filter Mode »*

Les événements affichés selon les deux critères mentionnés plus haut peuvent être des événements de courte ou de longue durée.

Un tremblement de terre ou un accident par ex. sont traités par le système comme « événements de courte durée » et ne sont généralement affichés que quelques heures ou quelques jours.

En revanche, les événements tels que les avertissements publiés par le ministère des Affaires étrangères sont considérés comme des « événements de longue durée » qui peuvent être actifs pendant des semaines voire des mois.

# <span id="page-26-0"></span>*Rubrique « Time-Range »*

À l'aide de la rubrique « Time-Range », vous pouvez limiter la durée pendant laquelle des événements se sont produits. Ceux-ci s'affichent ensuite sur la carte du monde. Pour que vous soyez toujours informés sur l'évolution des événements, les informations sur la carte du monde s'actualisent automatiquement toutes les minutes.

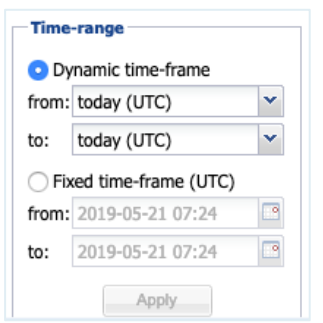

*Photo 82 : Rubrique « Time-Range »*

Pour limiter la durée, le système vous propose les deux possibilités suivantes :

## **Dynamic Time-Frame**

Cette fonction est particulièrement appropriée lorsque vous souhaitez rechercher des événements sur une durée assez longue. Cliquez sur le bouton de sélection rond à gauche du terme **Dynamic Time-Frame**. À

l'aide du menu déroulant (petite flèche à droite), vous pouvez définir le début (« du ») et la fin (« au ») de la période souhaitée. La carte du monde s'actualise alors automatiquement et les événements correspondant s'affichent.

## **Fixed Time-Frame**

Cette fonction est particulièrement appropriée lorsque vous souhaitez rechercher des événements dans le passé ou que vous souhaitez vous faire afficher les événements survenus à une date concrète.

Cliquez sur le bouton de sélection rond à gauche du terme **Fixed Time-Frame**. À l'aide du menu déroulant (symbole du calendrier à droite), vous pouvez définir le début (« du ») et la fin (« au ») de la période souhaitée. Il est possible de sélectionner une date avec une heure concrète.

Cliquez ensuite sur le bouton **Apply** en dessous pour vous faire afficher sur la carte les événements correspondant à la période définie.

# <span id="page-26-1"></span>*Filtre « Internal Information »*

Dans ce filtre, vous pouvez activer des paramètres que vous avez définis au préalable. Ceux-ci sont pris en compte lors de l'affichage d'événements. Les paramètres sont par ex. les adresses, les positions GPS, les destinations personnelles, les adresses d'hôtel et les réservations personnelles.

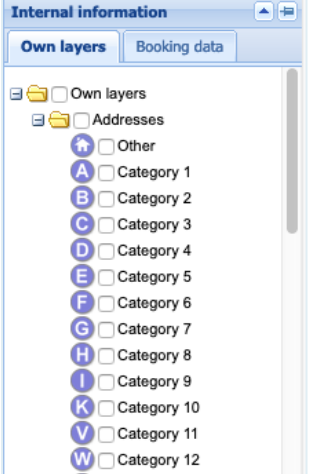

*Photo 83 : Filtre « Internal Information »*

## <span id="page-27-0"></span>*Tickers (« fenêtres »)*

Les tickers sur le côté droit de la carte du monde vous donnent un bref aperçu de la situation mondiale actuelle. Les messages s'affichent sous forme de liste dans les fenêtres par ordre chronologique (par défaut) et sont actualisés toutes les minutes.

## <span id="page-27-1"></span>*Ticker événement*

Dans ce ticker s'affichent les événements les plus récents sous forme de tableau. L'ordre des événements de la liste se base sur la date de l'actualisation des informations en partant du dernier événement actualisé. La colonne **Update** vous informe sur la date exacte de l'actualisation de l'événement en question.

Pour chaque événement, le tableau vous informe par ailleurs sur les points suivants :

#### **Event Level (EL) Relevance Level (RL) Event Category Country**

Dans la colonne **Link** se trouve un lien disponible pour chaque événement. Si vous souhaitez avoir plus d'informations sur un événement en particulier, cliquez simplement sur le lien.

Une fenêtre contenant les informations s'ouvre alors sur le point de la carte correspondant.

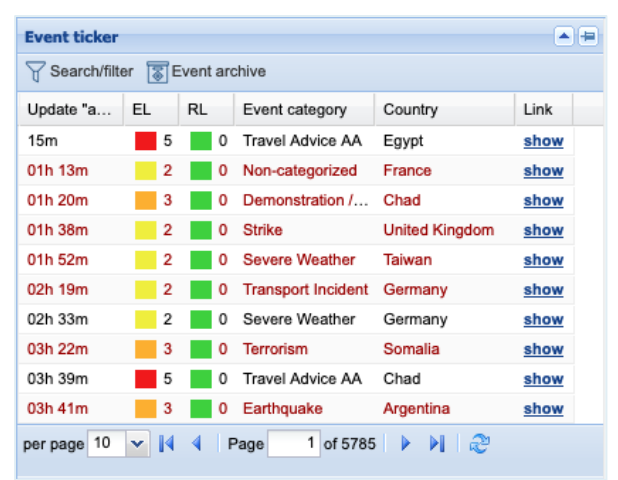

*Photo 84 : Ticker événement*

## <span id="page-27-2"></span>*Symbole Recommandations de voyage et de sécurité du ministère des Affaires étrangères*

Ce ticker contient les messages les plus récents du ministère des Affaires étrangères allemand,

tels que les recommandations de voyage et de sécurité, les avertissements partiels et les avertissements.

L'ordre des événements de la liste se base sur la date de l'actualisation des informations en partant du dernier événement actualisé. La colonne **Update** vous informe sur la date exacte de l'actualisation de l'événement en question.

Pour chaque événement, le tableau vous informe par ailleurs sur les points suivants :

#### **Status Country**

Dans la colonne **Link** se trouve un lien disponible pour chaque événement. Si vous souhaitez avoir plus d'informations sur un événement en particulier, cliquez simplement sur le lien. Le site internet correspondant s'ouvre dans un onglet séparé.

|   | ▲ ⊫<br><b>Travel warning DE</b> |                |                          |           |  |
|---|---------------------------------|----------------|--------------------------|-----------|--|
|   | Search/filter                   |                |                          |           |  |
|   | Update                          | <b>Status</b>  | Country [acc. source]    | Link      |  |
| Ŧ | 02h 23m                         | Reise- und Sic | Italien                  | Show curr |  |
| Ŧ | 02h 38m                         | Reise- und Sic | Tschechische Republik    | Show curr |  |
| Ŧ | 02h 38m                         | Reise- und Sic | Malediven                | Show curr |  |
| Ŧ | 03h 08m                         | Reise- und Sic | Ägypten                  | Show curr |  |
| Ŧ | 05h 53m                         | Reise- und Sic | Tschad                   | Show curr |  |
| Ŧ | 08h 08m                         | Reise- und Sic | <b>Burkina Faso</b>      | Show curr |  |
| Ŧ | 08h 53m                         | Reise- und Sic | Indonesien               | Show curr |  |
| Ŧ | 10h 08m                         | Reise- und Sic | Israel                   | Show curr |  |
| Ŧ | 10h 08m                         | Reise- und Sic | Palästinensische Gebiete | Show curr |  |
| Ŧ | 1 day 0                         | Reise- und Sic | Ägypten                  | Show curr |  |
| K | Page                            | $1$ of 1212    | D.<br>- 2                |           |  |

*Photo 85 : Ticker « Recommandations de voyage et de sécurité du ministère des Affaires étrangères »*

Pour lire un message concernant un pays déterminé, cliquez sur le signe PLUS tout à gauche sur la ligne correspondante.

Une fenêtre s'ouvre alors dans le ticker contenant le message en question.

|   | <b>Travel warning DE</b>                                                                                        |                                                       |                                                                                                    |           |  |  |
|---|----------------------------------------------------------------------------------------------------|-------------------------------------------------------|----------------------------------------------------------------------------------------------------|-----------|--|--|
|   | Search/filter                                                                                                   |                                                       |                                                                                                    |           |  |  |
|   | Update                                                                                                    | Status                                                | Country [acc. source]                                                                                                    | Link      |  |  |
| Ŧ | 01h 45m                                                                                                    | Reise- und Sic                                        | Fidschi                                                                                                    | Show curr |  |  |
| Ŧ | 21h                                                                                                    | Reise- und Sic                                        | Guatemala                                                                                                    | Show curr |  |  |
| Ξ | 23h 45m                                                                                                    | Reise- und Sic                                        | Nepal                                                                                                    | Show curr |  |  |
|   | Letzte Änderungen:<br>Aktuelle Hinweise<br>Besondere Zollvorschriften<br>Besondere strafrechtliche Vorschriften |                                                       |                                                                                                    |           |  |  |
|   | <b>Aktuelle Hinweise</b>                                                                                        |                                                       |                                                                                                    |           |  |  |
|   |                                                                                                    | und Verzögerungen im Flugverkehr kommen.              | Wegen Wartungs- und Reparaturarbeiten ist der Tribhuvan International<br>Airport in Kathmandu voraussichtlich noch bis Ende Juni 2019 täglich von<br>22 Uhr abends bis 8 Uhr morgens geschlossen. Es kann zu Änderungen |           |  |  |
|   | Page                                                                                                    | $1$ of 1212 $\rightarrow$ $\rightarrow$ $\rightarrow$ |                                                                                                    |           |  |  |

*Photo 86 : Message sur un événement concret*

Si les textes sont longs, vous pouvez faire défiler le message à l'aide de la barre tout à droite.

La fenêtre se referme lorsqu'on clique à nouveau (sur le signe MOINS).

## <span id="page-28-0"></span>F24 Business Messenger TrustCase

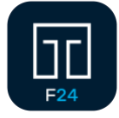

La messagerie F24 Business Messenger TrustCase se concentre sur la sécurisation de la communication interne dans l'entreprise. Chaque message est crypté de

bout en bout de l'expéditeur au destinataire. Les composants intermédiaires tels que le réseau et le serveur n'ont pas la possibilité de lire ces messages. L'architecture est conçue de telle façon qu'aucune métadonnée superflue n'est générée.

Parallèlement à la communication directe, il est également possible de créer et d'envoyer des tâches rapidement.

Toutes les personnes créées dans TrustCase peuvent participer à la communication. Avec la fonction « FACT24 TrustBroker » et à l'aide d'un « TrustCircle », un utilisateur de FACT24 doté de droits d'administrateur peut définir les personnes créées dans FACT24 comme contacts fiables et les transmettre (cf. Transmettre les contacts sur les smartphones des personnes via TrustBroker (application TrustCase)).

L'application TrustCase peut également être utilisée indépendamment de FACT24. L'utilisateur de TrustCase ajoute lui-même les contacts dans la liste de contacts (cf. Ajouter des contacts dans TrustCase (sans TrustBroker)).

## <span id="page-28-1"></span>Informer des personnes créées dans FACT24 sur l'utilisation de l'application **TrustCase**

Pour la communication avec TrustCase, il est nécessaire que les personnes concernées aient installé l'application TrustCase sur leur smartphone. En tant qu'utilisateur de FACT24 doté de droits d'administrateur, vous pouvez informer les personnes créées dans FACT24 à l'aide d'une « alerte information » sur l'utilisation de l'application TrustCase. Si vous sélectionnez « e-mail » comme terminal, vous pouvez communiquer par e-mail des informations détaillées et les instructions pour l'installation et l'utilisation de l'application TrustCase aux personnes concernées. Pour cela, il vous suffit de créer une alerte dans FACT24 et de l'activer. Cette alerte doit comporter les éléments suivants :

- a. un message correspondant
- b. les personnes souhaitées
- c. « e-mail » comme terminal

Votre message pourrait p. ex. contenir le texte suivant :

« Votre entreprise a opté pour l'utilisation du système d'alerte FACT24. Dans ce cadre, des messages et des alertes vous seront envoyés, également sous forme de notifications push. Les notifications push s'effectuent sur la messagerie Business Messenger TrustCase sécurisé. De plus, en cas d'alertes, une « communication de crise » cryptée avec les collègues concernés est mise à votre disposition via des « fils » dans l'application TrustCase.

Lien vers l'App Store (iOS) : https://itunes.apple.com/fr/app/trustcasesecure-business/id1031867928?mt=8

Lien vers Google Play (Android) : [https://play.google.com/store/apps/details?id=c](https://play.google.com/store/apps/details?id=com.trustcase) [om.trustcase](https://play.google.com/store/apps/details?id=com.trustcase)

Une fois le téléchargement et l'enregistrement du profil avec le nom complet et le numéro de téléphone portable effectués, les fonctions cidessus sont à votre disposition. Afin que la liste des contacts dans votre application soit remplie de contacts fiables déjà enregistrés dans le système d'alerte, vous devez accepter le TrustBroker dans l'application.

Lorsque vous acceptez le TrustBroker, vous recevez automatiquement tous les collègues enregistrés dans FACT14 dans votre application TrustCase.

Ou bien l'administrateur FACT24 vous fait parvenir un e-mail pour la « Gestion des coordonnées ».

À l'aide du lien contenu dans l'e-mail, vous accédez au masque de vos coordonnées. Ce masque contient un QR code. Dès que vous l'avez scanné\* à l'aide de l'application TrustCase, tous les collègues enregistrés dans FACT24 seront automatiquement mis à disposition comme contacts dans l'application TrustCase et seront visibles dans les fils de communication de crise avec leurs noms respectifs.

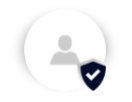

\*Pour scanner le QR code, ouvrez votre application TrustCase sur le smartphone, appuyez sur « Contacts » puis sur le signe « + ». En utilisant la commande « Scanner le QR Code », vous scannez le QR Code avec l'appareil photo qui s'ouvre automatiquement et recevez ainsi les noms des collègues qui peuvent participer à des fils de discussion cryptés ».

# <span id="page-29-0"></span>La fonction « FACT24 TrustBroker »

La fonction « FACT24 TrustBroker » vous permet de transmettre à d'autres collègues des personnes enregistrées dans FACT24 comme contacts fiables. Ainsi, vous pouvez compléter rapidement votre propre liste de contacts avec une multitude de contacts fiables (cf. Transmettre les contacts sur les smartphones des personnes via TrustBroker (application TrustCase)).

Pour pouvoir agir comme TrustBroker dans FACT24, vous devez être autorisé (rôle 10 Principal au sein du domaine d'application « Ensemble de l'entreprise », cf. Les rôles dans FACT24). Pour l'affectation de ces rôles, veuillez suivre le chemin d'accès suivant dans FACT24 : **SETUP** -> **Utilisateur** -> **Affectation de rôles**.

**Il ne peut être créé qu'un seul TrustBroker par compte FACT24.**

# <span id="page-29-1"></span>Le Trustbroker en action

## <span id="page-29-2"></span>*La création de personnes dans FACT24*

La gestion des contacts par le TrustBroker nécessite tout d'abord la création de personnes dans FACT24. Pour cela, vous avez deux possibilités :

## <span id="page-29-3"></span>La création de personnes dans FACT24 par importation de la configuration

En présence d'un nombre important de données personnelles, il est recommandé d'importer les données dans FACT24 à l'aide d'un fichier Excel que vous créez vous-même au préalable.

#### Pour ce faire, cliquez dans **ADMINISTRATION** sur **Téléchargement de la configuration.**  Marquez l'option **Personnes** et cliquez sur **Télécharger la configuration de l'ensemble de l'organisation**.

FACT24 crée aussitôt un fichier Excel dans lequel différentes colonnes sont prédéfinies (p. ex. unité organisationnelle, numéro, nom 1, nom 2, langue, groupe, terminal, etc.). Dès que le fichier Excel a été créé, vous pouvez sauvegarder celui-ci sur votre ordinateur et/ou l'ouvrir avec le programme adapté. Entrez ensuite les données dans les colonnes correspondantes. Veuillez noter que les colonnes suivantes sont des « champs obligatoires » qui doivent contenir des données :

**Unité organisationnelle Numéro Nom 1 Langue Actif Droit d'accès aux messageries**

Les colonnes **Priorité temps de travail** et **Priorité temps libre** dépendent du terminal en question. Dès que vous entrez un terminal dans la colonne correspondante, les colonnes **Priorité temps de travail** et **Priorité temps libre** correspondantes doivent également être remplies.

Pour transférer les données dans FACT24, importez le fichier Excel créé. Pour ce faire, cliquez dans **ADMINISTRATION** sur **Importer la configuration**, puis sur **Nouveau téléchargement**.

Dans **1 Sélectionner action** choisissez **Ajouter des personnes** et dans **Importation globale** confirmez avec **OUI** que l'importation

doit être effectuée pour l'ensemble de l'organisation. Définissez en plus dans le champ correspondant la langue du contenu du fichier Excel.

Dans **2 Télécharger le fichier**, téléchargez le fichier Excel avant de l'importer dans FACT24 dans **3 Démarrer l'importation**.

Une fois l'importation effectuée, toutes les personnes dans **ADMINISTRATION** -> **Personnes** deviennent visibles.

#### <span id="page-30-0"></span>La création de personnes dans l'élément de menu « Personnes »

Vous pouvez créer différentes personnes dans l'élément **Personnes** du menu

**ADMINISTRATION**. Le cas échéant et si on le souhaite, il est possible de télécharger une photo pour la personne créée dans le champ prévu à cet effet dans les **Paramètres de base**. Cette photo, une fois que les coordonnées ont été confirmées par la personne (utilisateur TrustCase), apparaît dans la liste des contacts dans l'application TrustCase.

Sinon, la personne qui reçoit la gestion des coordonnées a elle-même la possibilité de télécharger une photo dans le masque. La photo apparaît alors également dans la liste des contacts dans l'application TrustCase.

## <span id="page-30-1"></span>*Réglages importants lors de la création de personnes en tant qu'utilisateur de l'application TrustCase*

Lors de la création de personnes, il est recommandé de tenir compte des points suivants :

a. Pour la communication avec TrustCase, les deux terminaux suivants doivent être affectés aux personnes participantes :

- **Notification Push F24** (avec numéro de téléphone portable, cf. Dupliquer un terminal existant)
- **E-mail** (avec adresse e-mail)

b. Octroyez aux personnes le **Droit d'accès aux messageries** dans le menu **ADMINISTRATION** -> **Personnes** -> **Autres paramètres**. Ainsi, la communication entre les personnes sera possible.

c. Définissez dans **ADMINISTRATION -> Personnes -> Autres paramètres -> Gestion des coordonnées via** le gestionnaire de données. Le gestionnaire de données gère les données de la personne.

Le réglage par défaut peut ici être conservé, à savoir que le gestionnaire de données n'intervient pas pour d'autres personnes, mais vérifie uniquement (cf. ligne suivante **Gestion des coordonnées**) ses propres données personnelles (réglage par défaut « la personne elle-même »).

Ce n'est que de cette manière que la personne reçoit du TrustBroker le masque avec ses données propres, y compris le QR Code du TrustBroker. Le QR Code doit être scanné pour accepter le TrustBroker. (cf. Gestion des coordonnées personnelles et Scanner le QR Code du TrustBroker).

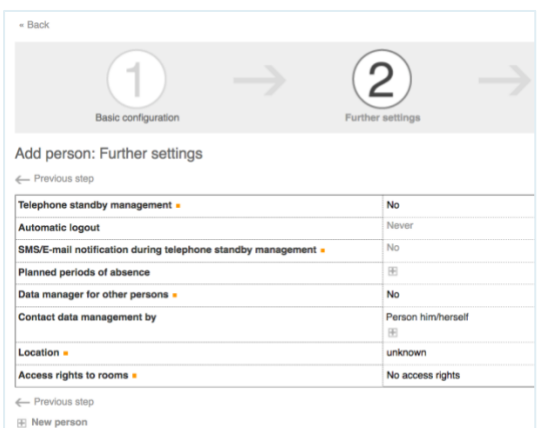

*Photo 87 : Réglage par défaut du gestionnaire de données*

d. Dans **ADMINISTRATION -> Gestion des coordonnées**, vous préparez votre gestion des coordonnées en tant que TrustBroker dans **Nouvelle gestion des coordonnées**. Dans le champ **Champs de données**, veillez entre autres à ce que la visibilité du QR Code du TrustBroker soit activée (**OUI** dans la colonne « visible », prédéfini). Ainsi, le QR Code du Trustbroker s'affiche dans le masque des données personnelles à vérifier de la personne en question qui peut l'accepter par scannage.

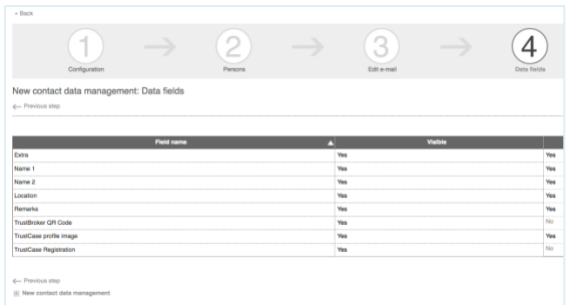

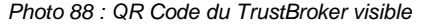

## <span id="page-31-0"></span>*Dupliquer un terminal existant*

Lorsque vous avez créé le terminal **Téléphone** ou **SMS** pour les personnes créées, vous pouvez les affecter de manière automatisée au terminal **Notification Push F24**. Pour ce faire, dupliquez le terminal **Téléphone** ou **SMS**. Lors de ce processus, les relations à des personnes sont également dupliquées, c.-à-d. que le terminal **Notification Push F24** est automatiquement affecté aux personnes auxquelles le terminal d'origine est également associé.

Sélectionnez dans **ENTREPRISE** -> **Terminaux** le terminal que vous souhaitez dupliquer. Cliquez sur le symbole « Paramètres » puis sur **Dupliquer**.

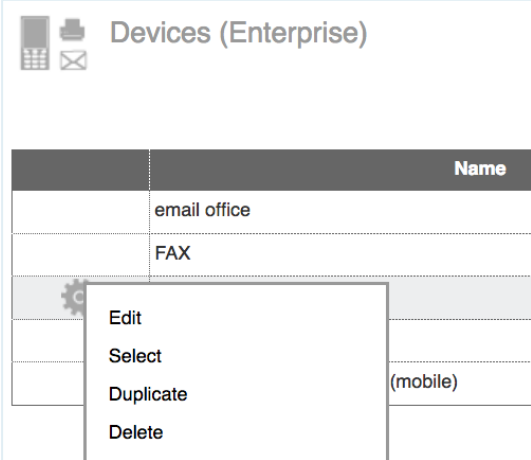

*Photo 89 : Dupliquer un terminal*

**Remarque :** veuillez observer que cette fonction ne s'affiche que pour les types de terminaux **Téléphone** et **SMS**. Ce sont les seuls qui peuvent être dupliqués avec un terminal **Notification Push F24**.

Dans la fenêtre **Dupliquer**, on vous signale dans un premier temps que la duplication du terminal sélectionné ne peut plus être annulée sans manipulation manuelle ! Ceci signifie que chaque terminal dupliqué de manière erronée doit être supprimé un par un dans le jeu de données de la personne.

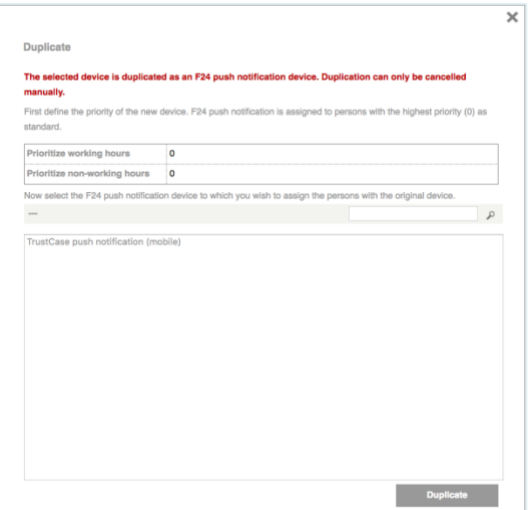

*Photo 90 : Fenêtre de dialogue « Dupliquer »*

Effectuez tout d'abord le réglage concernant la priorité pendant le temps de travail ou le temps libre au moyen duquel le nouveau terminal **Notification Push F24** doit être ajouté dans l'ordre des terminaux déjà affectés. Parmi les terminaux Notification Push F24 créés au préalable, sélectionnez celui qui doit être nouvellement affecté aux personnes. Bien entendu, il n'est affecté qu'aux personnes auxquelles le terminal d'origine est également affecté.

En cliquant sur **Dupliquer**, vous démarrez le processus. Une fois le processus de duplication achevé, le nouveau terminal **Notification Push F24** est également affecté aux personnes concernées. Le numéro de téléphone a été repris à partir des réglages du terminal d'origine et vos réglages concernant les priorités ont été automatiquement enregistrés.

Pour terminer l'opération, procédez à une transmission des données.

# <span id="page-31-1"></span>*Les rôles dans FACT24*

Vous pouvez attribuer à des utilisateurs de FACT24 différents rôles et les droits y afférant en fonction de leur domaine de compétence. Il existe 14 rôles différents définis. Il est possible d'affecter plusieurs rôles en même temps à un seul utilisateur. Pour que l'affectation des rôles soit claire, il est recommandé de définir un concept de rôles et de droits (qui est autorisé à faire quoi ?) avant de commencer à créer les utilisateurs.

#### <span id="page-32-0"></span>Aspects des rôles

Les rôles se réfèrent à deux aspects dans FACT24. D'une part, aux domaines au sein desquels un utilisateur a un droit d'accès (ADMINISTRATION, OPERATING, SETUP, ENTREPRISE) D'autre part à des fonctions concrètes qu'un utilisateur a le droit d'exercer au sein d'un domaine particulier (p. ex. lire uniquement « read only », éditer et supprimer, « edit », exécuter « execute »).

Le rôle 10 (« Principal ») permet d'attribuer à un utilisateur tous les droits au sein du domaine d'application concerné (p. ex. dans l'« unité organisationnelle propre » ou dans l'« unité organisationnelle propre et ses unités subordonnées » ou dans l'ensemble de l'entreprise »).

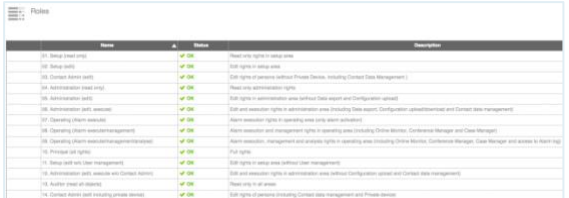

*Photo 91 : Les rôles dans FACT24*

## <span id="page-32-1"></span>Aperçu des différents rôles

Actuellement, vous trouvez dans FACT24 les 14 rôles suivants (classés ci-dessous par catégories SETUP, ADMINSTRATION, OPERATING et ENTREPRISE) :

#### **SETUP :**

01. Setup (read only) : lire seulement

02. Setup (edit) : lire et modifier

11. Setup (edit w/o User management) : Lire et modifier (pas de lecture du nom de l'utilisateur, ni actualisation ni suppression)

## **ADMINISTRATION :**

03. Contact Admin (edit) :

Créer et modifier des personnes y compris gestion des coordonnées. Pas d'accès aux numéros de téléphone et de fax privés et aux adresses e-mail ni de modification

04. Administration (read only) : lire seulement

05. Administration (edit) : lire et modifier (pas de transmission des données, pas d'importation de configuration)

12. Administration (edit, execute w/o Contact Admin) : toutes les configurations, excepté la modification de données personnelles (pas d'importation de configuration et pas de gestion de coordonnées)

14. Contact Admin (edit including private device) : créer et modifier des personnes y compris la gestion des coordonnées Accès aux numéros de téléphone et de fax privés et aux adresses e-mail et modification

06. Administration (edit, execute) : tous les droits

## **OPERATING:**

07. Operating (Alarm execute) : démarrer des alertes seulement

08. Operating (Alarm execute, management) : Démarrer des alertes, utiliser le moniteur en ligne, la gestion conférence et le Case Manager

09. Operating (Alarm execute, management, analyse) : démarrer et gérer des alertes, analyser des rapports et des statistiques, utiliser le moniteur en ligne, la Gestion conférence, le Case Manager et le fichierjournal d'alerte

## **ADMINISTRATION, OPERATING, SETUP, ENTREPRISE :**

10. Principal (all rights) : tous les droits

13. Auditor (read all objects) : lire seulement

# <span id="page-32-2"></span>La fonction « TrustCircle »

En tant que TrustBroker, vous pouvez définir quelles personnes parmi les personnes créées dans FACT24 doivent s'afficher comme contacts fiables dans la liste de contact de l'utilisateur TrustCase respectif. Pour cela, ajoutez les personnes souhaitées à ce qu'on appelle le TrustCircle.

Pour ce faire, cliquez dans **ENTREPRISE** sur l'élément de menu **TrustCircle**. Dans **Détails TrustBroker**, attribuez tout d'abord un nom au **TrustBroker** et téléchargez un logo le cas échéant.

Cliquez ensuite sur l'onglet **TrustCircle,** pour réunir les personnes souhaitées à l'aide de la fonction **Affecter**.

Des personnes ne peuvent être affichées dans la liste que si les conditions suivantes sont remplies :

- Enregistrement dans l'application **TrustCase**
- Affectation du terminal **F24 Push Notification**
- Droit d'accès à des fils soit « Accès administrateur » ou « Accès normal en lecture ou écriture » (**ADMINISTRATION** -> **Personne** -> **Autres paramètres** -> **Droit d'accès**

**à des fils : accès normal en lecture ou écriture ou accès administrateur**)

Les cases de différentes couleurs dans la colonne **Statut TrustCircle** fournissent des informations sur l'état de la personne dans le TrustCircle.

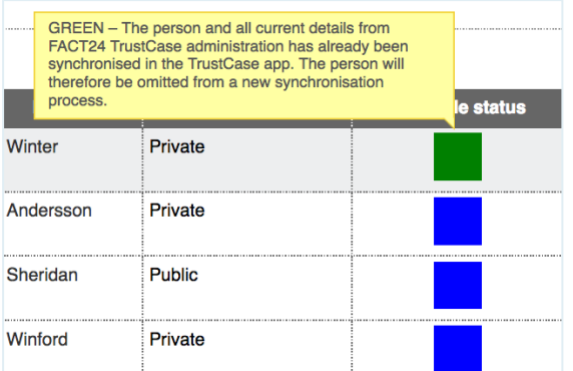

*Photo 92 : Statut TrustCircle*

Signification des couleurs :

**VERT :** La personne a déjà été synchronisée avec l'application TrustCase.

**ORANGE :** Les coordonnées de la personne ont été modifiées, une synchronisation avec l'application TrustCase est nécessaire.

**BLEU :** La personne a été ajoutée au TrustCircle dans FACT24, une synchronisation avec l'application TrustCase est nécessaire.

**ROUGE :** La personne a été supprimée dans le TrustCircle dans FACT24, une synchronisation avec l'application TrustCase est nécessaire.

Dans la colonne **Mode TrustCircle** vous pouvez adapter le mode pour chaque personne. Chaque contact ajouté à un TrustCircle est automatiquement mis sur mode **Public** dans un premier temps. La personne s'affiche ainsi dans la liste des contacts de l'application TrustCase et dans le widget « Contacts » de l'outil de gestion de crise F24.

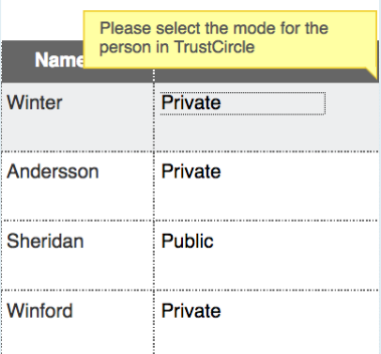

*Photo 93 : Mode TrustCircle*

Bien entendu, vous pouvez à tout moment modifier le mode de chaque personne et le faire passer sur **Privé**. Ce contact ne sera alors affiché à tous les autres participants du TrustCircle que dans un fil commun.

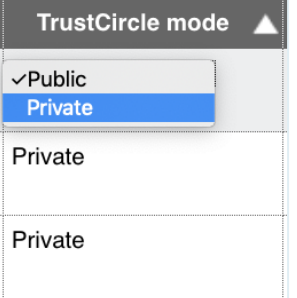

*Photo 94 : Adapter le mode TrustCircle*

Pour ce faire, cliquez dans la colonne **Mode TrustCircle** dans le champ du mode de la personne souhaitée et sélectionnez **Privé**. Cliquez ensuite sur **Exécuter la synchronisation de TrustCircle** pour sauvegarder la modification.

Dans l'onglet **Comptes système TrustCircle**, vous voyez automatiquement toutes les Unités Organisationnelles qui se trouvent dans votre compte FACT24.

Si vous créez une nouvelle Unité Organisationnelle, celle-ci s'affiche ensuite directement dans les **Comptes système TrustCircle**. L'état du TrustCircle de cette Unité Organisationnelle s'affiche encore en bleu, car une **Synchronisation TrustCircle** doit encore être déclenchée. Dès que vous

avez cliqué sur **Déclencher une synchronisation TrustCircle**, la couleur passe au vert qui signifie « actif ».

<span id="page-34-0"></span>L'acceptation du TrustBroker par la personne (avec l'application TrustCase) et la transmission des contacts sur les smartphones des personnes par le TrustBroker

En tant que TrustBroker FACT24, vous pouvez élargir les listes des contacts d'utilisateurs Trustcase avec de nouveaux contacts.

Ceci représente un gros avantage en particulier pour les utilisateurs TrustCase qui ont refusé l'accès aux contacts du répertoire de leur smartphone dans l'application TrustCase. En effet, il n'est pas effectué de comparaison avec les contacts du répertoire personnel et les utilisateurs de TrustCase enregistrés et aucun contact concordant ne s'affiche dans l'application TrustCase.

Pour transmettre les contacts sur les smartphones (application TrustCase) en tant que TrustBroker, vous devez tout d'abord les affecter à un TrustCircle.

Pour ce faire, suivez le chemin d'accès suivant dans FACT24 : **ENTERPRISE** -> **TrustCircle** - > **Affecter**.

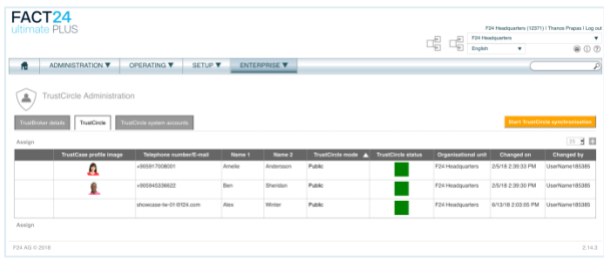

*Photo 95 : Créer un TrustCircle dans FACT24*

Une fois que vous avez sélectionné les contacts, cliquez sur **Exécuter la synchronisation de TrustCircle**. Les contacts sont alors affectés au TrustCircle et les personnes sont invitées à dire dans TrustCase si elles souhaitent accepter le TrustBroker.

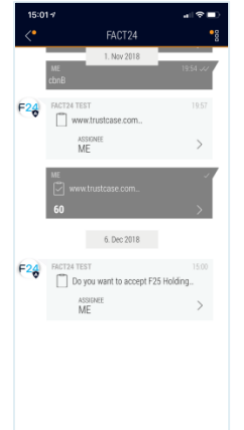

*Photo 96 : Question sur l'acception du TrustBroker*

Pour accepter le TrustBroker, tapez sur **Accepter**.

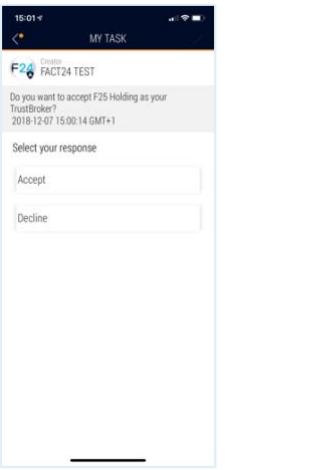

*Photo 97 : Acceptation du TrustBroker*

Si l'utilisateur accepte le TrustBroker, il reçoit automatiquement tous les contacts du TrustCircle dans son application. De plus, le TrustBroker s'affiche dans **FACT24** -> **Mes TrustBroker**. Tous les contacts reçus par l'intermédiaire du TrustBroker sont en plus marqués du symbole TrustBroker.

Nous vous recommandons de gérer régulièrement les coordonnées des personnes du TrustCircle (**ADMINISTRATION** -> **Gestion des coordonnées**).

Dans le cadre de la gestion des coordonnées, chaque personne actualise ses coordonnées personnelles. Elle peut également télécharger une photo pour son propre profil qui sera visible dans la liste des contacts de l'application TrustCase.

Pour ce faire, cliquez dans **ADMINISTRATION** sur l'élément de menu **Gestion des coordonnées**.

Dans **Nouvelle gestion des coordonnées** en bas à gauche, suivez les opérations 1-5

#### (**Configuration** -> **Personnes** -> **Modifier l'email** -> **Champs de données** -> **Envoyer**).

Les personnes sélectionnées reçoivent un email contenant un lien qui affiche leurs propres coordonnées pour la vérification. Les personnes reçoivent ce lien parce qu'elles gèrent leurs propres données en tant que gestionnaires de données. Vous trouverez ce réglage par défaut en suivant le chemin d'accès : **ADMINISTRATION** -> **Personnes** -> **Autres paramètres** -> **Gestion des coordonnées sur**.

Le réglage par défaut peut ici être conservé, à savoir que le gestionnaire de données n'intervient pas pour d'autres personnes, mais vérifie uniquement (cf. ligne suivante **Gestion des coordonnées sur**) ses propres données personnelles (réglage par défaut « la personne elle-même »).

La personne ne reçoit le masque avec ses propres données du TrustBroker que via la gestion des coordonnées. Chaque personne vérifie ses propres données, les corrige ou les complète.

## En utilisant ce chemin d'accès (**ADMINISTRATION** -> **Gestion des coordonnées**), il est encore possible, en tant

que TrustBroker, de transmettre des contacts aux smartphones (application TrustCase) des personnes.

Le masque avec les coordonnées propres contient un QR-Code. Pour accepter le TrustBroker et recevoir de lui tous les contacts, il est nécessaire de scanner le QR Code du TrustBroker (cf. Gestion des coordonnées personnelles et Scanner le QR code du TrustBroker).

Ainsi, les contacts réunis par le TrustBroker dans le TrustCircle seront transmis sur le smartphone de la personne.

Dès que la personne a scanné le QR Code du TrustBroker, les données de profil personnelles sont gelées (nom et photo du

profil). Celles-ci ne peuvent plus être modifiées dans l'application TrustCase. Il n'est possible de modifier les données personnelles que si l'on supprime le TrustBroker sur son propre smartphone.

Pour que l'administrateur concerné ou FACT24 ait connaissance de la modification et que le TrustBroker puisse être accepté à nouveau, il est nécessaire que le TrustBroler envoie à nouveau le lien qui conduit à la gestion des coordonnées.

En tant que TrustBroker, vous pouvez vérifier le statut de la gestion des coordonnées dans **ENTREPRISE** -> **TrustCircle**, en cliquant sur l'onglet du même nom dans la colonne **« Modifié le »**.

À l'aide de la date et de l'heure, vous voyez quand la personne concernée a vérifié et confirmé ses données.

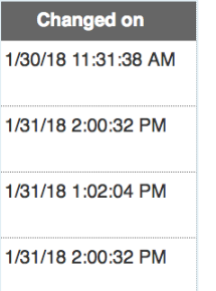

*Photo 98 : Colonne « Modifié le »*

Pour que les personnes reçoivent le lien conduisant au masque des coordonnées, vous devez, en tant que TrustBroker, procéder de la manière suivante : Dans **ADMINISTRATION - > Gestion des coordonnées**, vous préparez votre gestion des données personnelles en tant que TrustBroker dans l'élément de menu **Nouvelle gestion des coordonnées.** Dans le champ **Champs de données**, veillez entre autres à ce que la visibilité du QR Code du TrustBroker soit activée (**OUI** dans la colonne « visible », prédéfini). Ainsi, le QR Code du Trustbroker s'affiche dans le masque des données personnelles à vérifier de la personne en question qui peut l'accepter par scannage.

<span id="page-35-0"></span>L'acceptation du TrustBroker par la personne (sans application TrustCase) et la transmission des contacts sur le widget « Contacts » par le TrustBroker

Si vous utilisez l'outil de gestion de crise F24 sans l'application TrustCase, les personnes peuvent accepter le TrustBroker dans le tableau de bord de l'outil de gestion de crise F24.

En tant que TrustBroker, vous devez tout d'abord ajouter les personnes souhaitées à un TrustCircle.

Pour ce faire, suivez le chemin d'accès suivant dans FACT24 : **ENTERPRISE** -> **TrustCircle** - > **Affecter**.

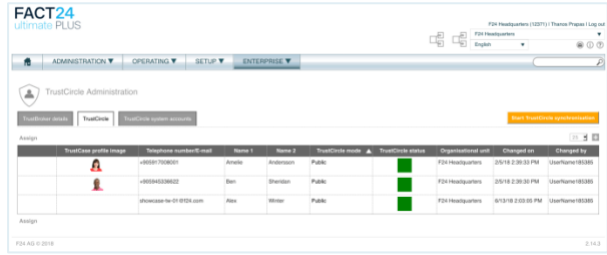

*Photo 99 : Créer un TrustCircle dans FACT24*

#### Cliquez ensuite sur **Exécuter la synchronisation de TrustCircle**.

Les personnes ajoutées au TrustCircle reçoivent automatiquement dans leur tableau de bord un fil avec la désignation « FACT 24 ».

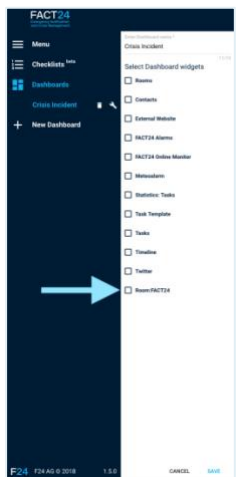

*Photo 100 : Fil « FACT 24 » dans l'outil de gestion de crise F24*

Sélectionnez le fil affiché et cliquez ensuite sur **ENREGISTRER**.

Le fil « FACT 24 » s'ouvre. Il contient la question système suivante : souhaitez-vous accepter le TrustBroker ?

Cette question apparaît automatiquement dans la langue qui a déjà été affectée à la personne dans FACT24 (**ADMINISTRATION** -> **Personnes** -> **Paramètres de base** -> **Langue**).

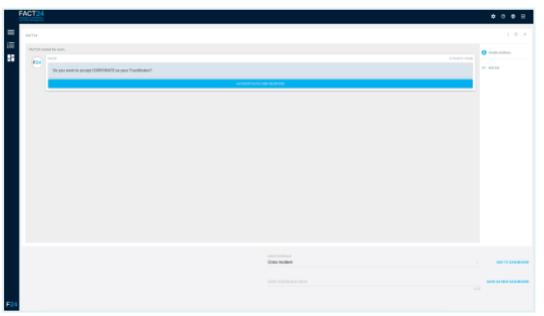

*Photo 101 : Question système sur l'acceptation du TrustBroker*

Cliquez sur **AUTHENTIFIER ET RÉPONDRE**.

Une nouvelle fenêtre s'ouvre dans laquelle vous pouvez accepter le TrustBroker.

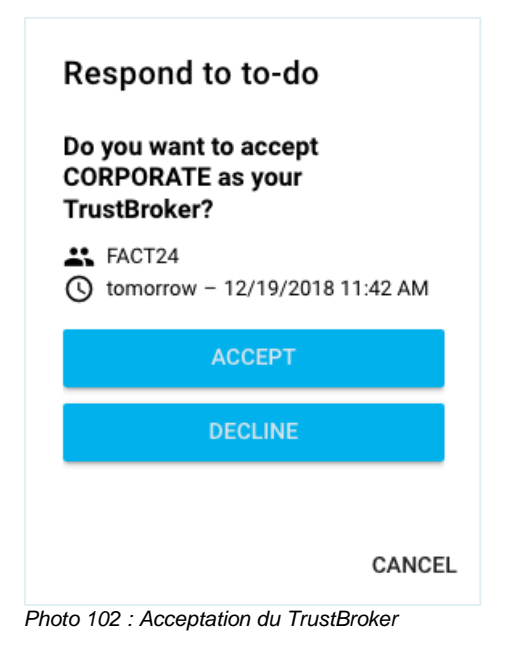

Cliquez sur **ACCEPTER**.

L'acceptation du TrustBroker est validée dans le fil « FACT24 » par une confirmation automatique.

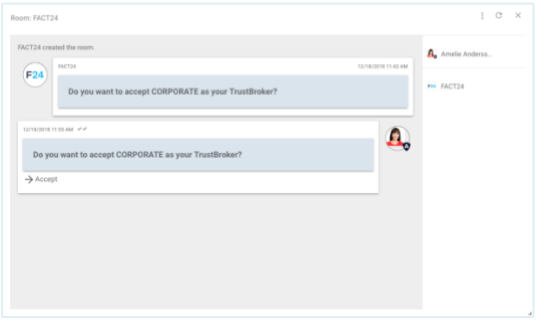

*Photo 103 : Confirmation de l'acceptation du TrustBroker*

Simultanément, tous les participants au TrustCircle s'affichent dans le widget « Contacts ».

Si vous avez ajouté au préalable le widget « Fils » à votre tableau de bord, le fil « FACT24 » apparaît dans ce widget.

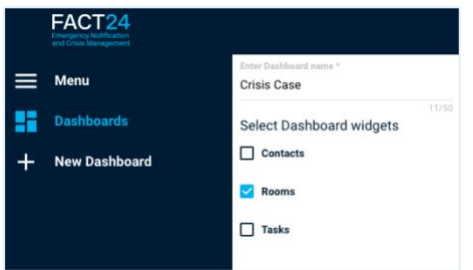

*Photo 104 : Widget « Fils » dans l'outil de gestion de crise F24*

Dans le widget « Fils », cliquez sur le fil portant la désignation **FACT24**.

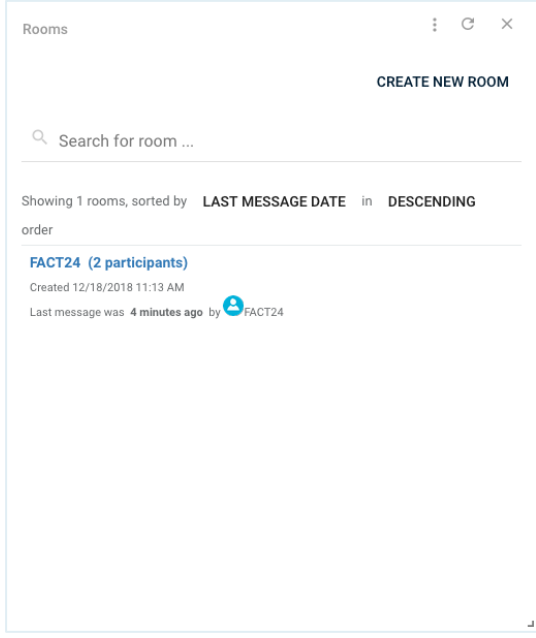

*Photo 105 : Fil « FACT24 » dans le widget « Fils »*

Pour poursuivre, suivez les étapes décrites plus haut.

## <span id="page-37-0"></span>Informations de base pour l'utilisateur de TrustCase

## <span id="page-37-1"></span>Élément de menu « FACT 24 » dans **TrustCase**

Pour vous faire afficher les éléments de menu concernant FACT24 dans l'application TrustCase, veuillez procéder comme suit :

ouvrez l'application TrustCase et tapez en haut à gauche sur le symbole avec les **trois barres**. Tapez ensuite sur l'élément de menu **FACT24**.

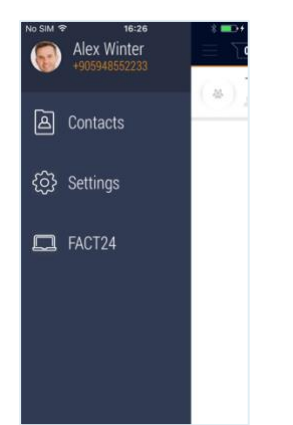

*Photo 106 : L'élément de menu "FACT24"*

Les éléments de menu FACT24 suivants s'affichent :

#### **Partage de site pour les alertes Mes TrustBroker Connexion Web Outil de gestion de crise**

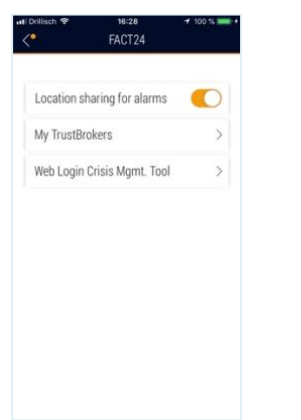

*Photo 107 : Les éléments de menu FACT24*

**Important :** si, à l'avenir, vous souhaitez recevoir des alertes FACT24 localisées, vous devez activer le **Partage de site pour les alertes** en plaçant le commutateur sur **actif** (orange).

Ceci est la seule manière d'être joint et averti en cas d'événement imprévu.

Vous trouverez d'autres informations à ce sujet dans le chapitre Distribution de notifications push dans TrustCase en cas d'alertes FACT24 localisées.

Dans **MesTrustBroker** s'affichent les TrustBroker que vous avez acceptés et grâce auxquels vous avez reçu des contacts dans votre application TrustCase. Si vous ne faites plus partie d'un TrustCircle dans FACT24 ou si quelque chose a été modifié concernant le TrustBroker, celui-ci s'affiche comme « inactif ».

L'élément de menu **Connexion Web Outil de gestion de crise** vous permet d'accéder à l'outil de gestion de crise F24 par **Connexion Web**. Il permet d'afficher les contenus de votre application TrustCase dans l'outil de gestion de crise. Pour ce faire, tapez sur l'élément de menu **Connexion Web Outil de gestion de crise**. L'appareil photo avec lequel vous scannez le QR-Code qui vous est affiché lors de la connexion web

[\(https://cmd.fact24.com/#/login\)](https://cmd.fact24.com/#/login) s'ouvre. Un code de connexion à 6 chiffres s'affiche sur l'écran de votre smartphone. Entrez ce code lors de la **Connexion Web** directement dans **Code de connexion web**, puis cliquez sur **CONNEXION** pour vous connecter dans l'outil de gestion de crise.

# <span id="page-38-0"></span>Distribution de notifications push dans TrustCase en cas d'alertes FACT24 localisées

Afin d'être assuré de recevoir à l'avenir des alertes FACT24 localisées avec des notifications push dans TrustCase, vous devez remplir les conditions suivantes :

- 1. Installez la toute dernière version de TrustCase (iOS 1.3.6 / Android 1.3.2) sur votre Smartphone ou actualisez votre application TrustCase pour avoir la toute dernière version (sauf en cas de mise à jour automatique).
- 2. Ouvrez ensuite l'application TrustCase. Tapez en haut à gauche sur le symbole avec les **trois barres**.

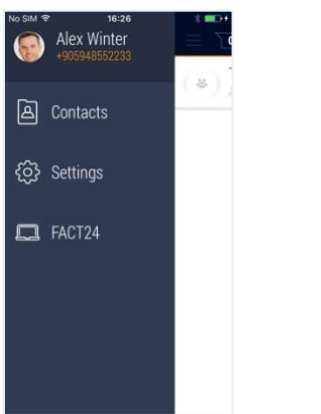

*Photo 108 : Les éléments de menu dans TrustCase*

Puis tapez sur l'élément de menu **FACT24**.

3. Activez le **Partage de site pour les alertes** en plaçant le commutateur sur **actif** (orange).

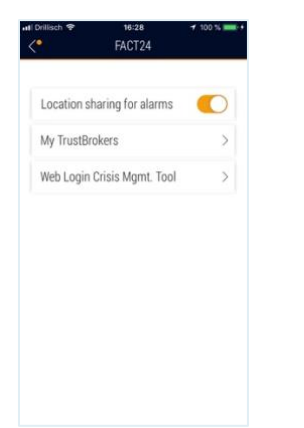

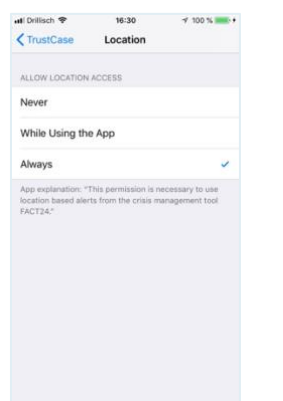

*Photo 110 : Site activé sur « Toujours »*

Ceci est la seule manière d'être joint et averti en cas d'événement imprévu. Votre dernier site ne sera sauvegardé sous forme cryptée que si vous avez effectué les étapes décrites ci-dessus.

Ce dernier site sera remplacé périodiquement à intervalles irréguliers par votre site actuel. **Ceci rend la traçabilité impossible** !

Votre dernier site sauvegardé ne sera décrypté et ne vous sera affecté que si une alerte localisée est déclenchée.

Dès que vous désactivez la fonction **Partage de site pour les alertes** dans l'application, ce dernier site (crypté) sera aussi immédiatement supprimé.

## <span id="page-38-1"></span>Gestion des coordonnées personnelles et Scanner le QR Code du TrustBroker

Pour gérer vos coordonnées personnelles, vous recevez du TrustBroker un e-mail contenant un lien qui conduit au masque des coordonnées personnelles. Ceci ne peut se faire que si le menu **ADMINISTRATION -> Personnes -> Autres paramètres -> Gestion des coordonnées personnelles** est prédéfini de manière à ce que vous puissiez contrôler vous-même vos propres coordonnées personnelles (préréglage « la personne ellemême »). En cliquant sur le lien, vous accédez au masque avec vos coordonnées personnelles.

*Photo 109 : Partage de site pour les alertes*

4. Par ailleurs, assurez vous que dans les Paramètres de votre Smartphone, l'accès à l'application **TrustCase** dans **Site** soit activé sur **Toujours**.

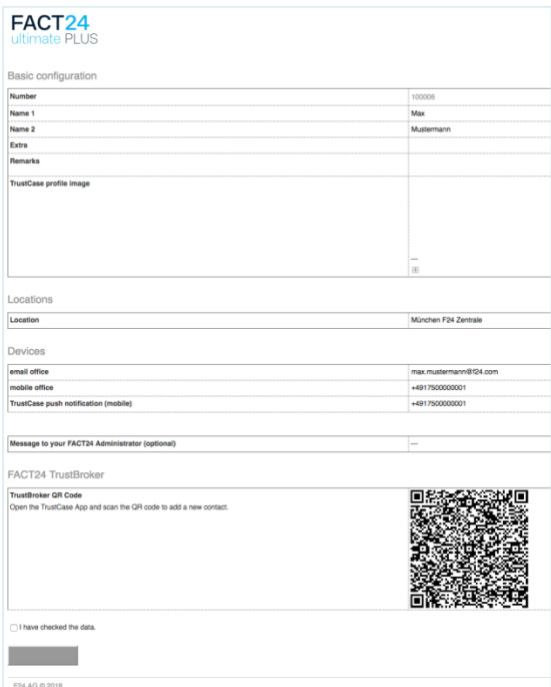

*Photo 111 : Masque des coordonnées personnelles*

Vous pouvez y vérifier vos données, les modifier et les confirmer le cas échéant. De plus, vous avez la possibilité de télécharger une photo de profil qui sera visible avec votre nom dans la liste des contacts des autres personnes vérifiées.

Le masque contient un QR code. Scannez celui-ci avec votre smartphone, afin que les contacts enregistrés comme fiables par le TrustBroker soient automatiquement transférés sur la liste de contacts de votre application TrustCase (cf. Scanner le QR code).

**Remarque :** scannez le QR Code avant de cocher la case « J'ai vérifié les données » tout en bas de la page.

Cliquez ensuite sur **Confirmer** pour confirmer vos modifications.

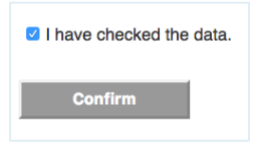

*Photo 112 : Bouton « Confirmer »*

Dans l'application TrustCase, vous trouvez vos TrustBrokers à l'intérieur du menu « FACT24 ». Pour cela, tapez sur le symbole avec les trois barres en haut à gauche puis sur **FACT24**.

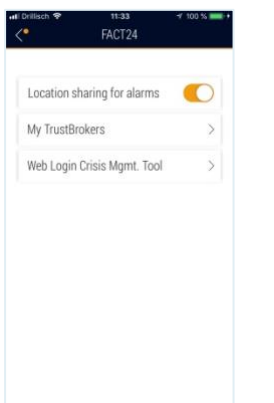

*Photo 113 : Affichage de « Mes TrustBrokers »*

Tapez ensuite sur **Mes TrustBroker** pour que vos TrustBroker s'affichent.

# <span id="page-39-0"></span>Ajouter des contacts dans TrustCase (sans TrustBroker)

Dans la liste de contacts de votre application TrustCase s'affichent automatiquement des personnes qui se trouvent dans le répertoire de votre smartphone et qui ont également installé l'application TrustCase. Ces personnes ne s'afficheront pas si vous avez refusé à TrustCase l'accès à vos contacts dans le répertoire.

Vous pouvez donc recevoir des contacts sur votre smartphone soit au moyen du TrustBroker FACT24 (cf. Transmettre les contacts sur les smartphones des personnes via TrustBroker (application TrustCase)). Ou vous pouvez ajouter vous-même des contacts dans TrustCase.

L'ajout de contacts dans TrustCase sans TrustBroker s'effectue par vérification d'identité mutuelle. Cela signifie que la personne X scanne le QR code de la personne Y et inversement.

Si vous souhaitez ajouter un nouveau contact dans votre liste, vous devez scanner le QR code de votre contact avec votre smartphone dans TrustCase afin que celle-ci s'affiche comme contact « fiable » dans votre liste de contacts.

Il en est de même pour contact. Celui-ci doit également scanner votre QR code personnel avec son propre smartphone.

Le QR code constitue en quelque sorte votre pièce d'identité à l'intérieur de l'application TrustCase. Derrière le QR code se cachent votre identifiant ainsi que votre clé publique. Lorsque quelqu'un scanne votre QR code par exemple, on vérifie si la clé affectée à votre contact correspond bien à la clé prédéfinie sur

le serveur. Ceci permet d'éviter des interventions manipulatrices extérieures. Le scannage mutuel du QR code équivaut à une vérification d'identité. On atteint ainsi le TrustLevel maximal « Trusted ».

## <span id="page-40-0"></span>*Générer le QR Code*

Tapez en haut à gauche sur le symbole avec les **trois barres**.

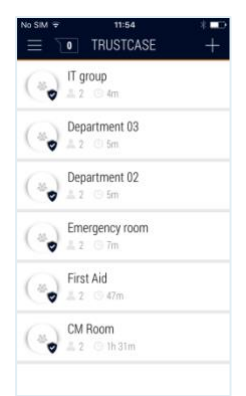

*Photo 114 : Page d'accueil TrustCase*

Tapez ensuite en haut sur le champ où sont affichées vos **données personnelles**.

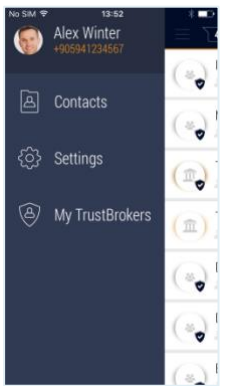

*Photo 115 : Données personnelles*

Les données de votre profil s'affichent :

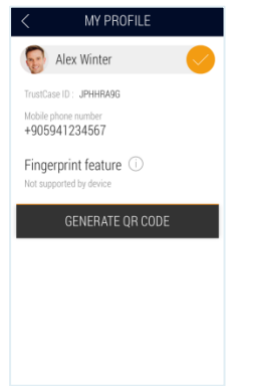

*Photo 116 : Mon profil*

Tapez ensuite (sur les appareils iOS) sur **GÉNÉRER LE QR CODE**.

Le système vous demande alors votre Touch ID si vous avez enregistré vos empreintes digitales au préalable. Pour vous identifier, apposez votre doigt sur le bouton de commande de votre smartphone.

Vous pouvez également générer un QR code même si vous n'avez pas enregistré d'empreintes digitales. Il vous sera signalé que vous devez contrôler votre nom et la photo de votre profil, car le profil TrustCase sera transmis à d'autres utilisateurs lorsque le QR code sera scanné.

| ٨                     | <b>Alex Winter</b>          |                                                                                                    |  |
|-----------------------|-----------------------------|----------------------------------------------------------------------------------------------------|--|
|                       | TrostCiese (D. L. JPHHRARG) |                                                                                                    |  |
| Mobile phone outsiber |                             |                                                                                                    |  |
|                       |                             | <b>Generate OR Code</b>                                                                                                  |  |
|                       |                             | To start using the app, please choose a<br>profile name and picture. Make sure<br>your profile is accurate as it will be |  |
|                       |                             | transmitted to other users.                                                                                              |  |
|                       |                             |                                                                                                    |  |
|                       | Cancel                      | Generate                                                                                                    |  |
|                       |                             |                                                                                                    |  |
|                       |                             |                                                                                                    |  |

*Photo 117 : Générer le QR Code*

Tapez ensuite sur **Générer**. Votre QR Code sera généré automatiquement. (Sur les appareils Android, le QR code s'affichera directement sur la page de profil).

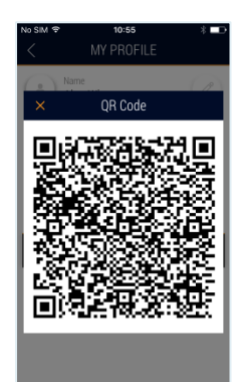

*Photo 118 : QR Code*

Votre contact scanne le QR code avec le smartphone (voir ci-dessous).

## <span id="page-40-1"></span>*Scanner le QR code*

Pour scanner le QR code, tapez sur la page d'accueil de l'application en haut à gauche sur le symbole avec les **trois barres** puis sur le **signe Plus** :

#### **Contacts** -> **+** (en haut à droite) -> **Scanner le QR Code**.

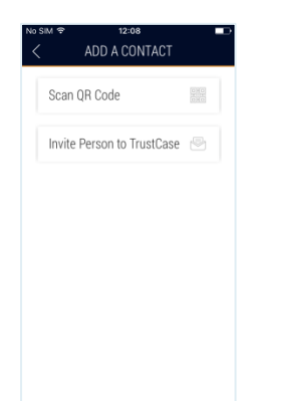

*Photo 119 : Scanner le QR code*

Après avoir tapé sur le bouton **Scanner le QR Code** l'appareil photo s'ouvre automatiquement.

À présent, le code peut être scanné par l'un de vos contacts. Ensuite, cette personne scanne également son QR code.

On reconnaît que la vérification d'identité a réussi au moyen du symbole qui accompagne la photo du profil (bouclier coché, cf. TrustLevel des contacts).

La communication dans les fils de discussion sécurisés (symbole de la bulle de texte) est ainsi garantie et peut démarrer.

En tapant sur le symbole du téléphone, il est possible de téléphoner avec les personnes souhaitées qui ont été ajoutées par scannage.

# <span id="page-41-0"></span>TrustLevel des contacts

Étant donné que l'application TrustCase accorde une très grande importance à la sécurité, les contacts sont classés en différents TrustLevels :

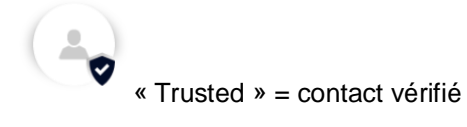

Le QR Code de ce contact a été vérifié (symbole « Bouclier coché »).

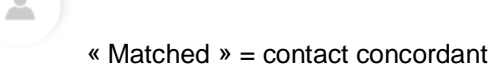

Cet utilisateur de TrustCase se trouve également dans votre répertoire (sans symbole supplémentaire).

« Unknown » = contact inconnu (symbole du point d'interrogation)

Un utilisateur de TrustCase a invité cette personne dans un fil de discussion dont on fait partie (la photo ou l'image standard ainsi que le nom sont grisés. Le point d'interrogation signale que cette personne n'est pas connue).

Grâce au symbole du TrustLevel, on peut rapidement reconnaître dans la liste des contacts TrustCase quel contact est fiable. De plus, dans les détails du contact en question, le TrustLevel est expliqué. Si vous tapez sur le petit « i » à côté du TrustLevel, une brève définition de ce TrustLevel apparaît. Le texte de définition disparaît à nouveau lorsque vous tapez dessus.

Il existe une autre mention des contacts en relation avec la fonction « TrustBroker ».

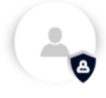

Lorsqu'un TrustBroker FACT24 transmet ses contacts/personnes vérifiés à un autre utilisateur fiable de TrustCase à l'aide du TrustCircle, ces contacts s'affichent ensuite dans les contacts du destinataire avec l'icone « TrustBroker ».

# <span id="page-41-1"></span>Fils de discussion et tâches dans l'application TrustCase

La communication avec d'autres personnes au moyen de l'application TrustCase se base sur des fils de discussion que vous créez au préalable. Dans un fil de discussion nouvellement créé, vous pouvez inviter des personnes de votre liste de contacts et communiquer avec elles. Vous pouvez également y créer des tâches et les envoyer à ces personnes. Vous découvrirez à l'étape suivante comment créer un fil de discussion et une tâche et comment les envoyer.

## <span id="page-41-2"></span>*Créer un nouveau fil*

La création d'un **fil de discussion** est indispensable pour communiquer avec vos contacts.

Pour cela, tapez sur le **signe Plus** en haut à droite de la page d'accueil de l'application TrustCase. Dans la fenêtre **NOUVEAU FIL** inscrivez la désignation du fil dans le champ de saisie en haut. Sélectionnez ensuite les personnes souhaitées dans la liste des contacts en tapant sur la barre de coordonnées correspondante à droite sur le cercle gris. Un point noir apparaît lorsque vous tapez sur le cercle.

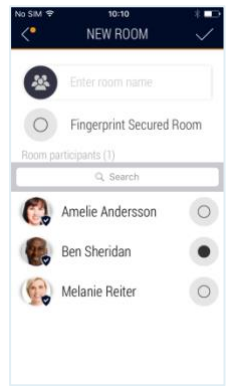

*Photo 120 : Créer un nouveau fil*

Confirmez ensuite en tapant sur le symbole du crochet en haut à droite.

| No SIM | 12:15              |  |
|--------|--------------------|--|
|        | <b>0</b> TRUSTCASE |  |
|        | Marketing room     |  |
|        | $22 \oplus 0m$     |  |
|        | IT group           |  |
|        | 2207               |  |
|        | Department 03      |  |
|        | $12 \oplus 27m$    |  |
|        | Department 02      |  |
|        | <b>上2 ⊙ 27m</b>    |  |
|        | Emergency room     |  |
|        | <b>L2 ⊙ 29m</b>    |  |
|        | First Aid          |  |
|        | $2 \odot$ th 9m    |  |
|        | CM Room            |  |
|        |                    |  |

*Photo 121 : Liste des fils de discussion*

Le fil de discussion nouvellement créé apparaît dans la liste des fils de discussion et s'ouvre automatiquement.

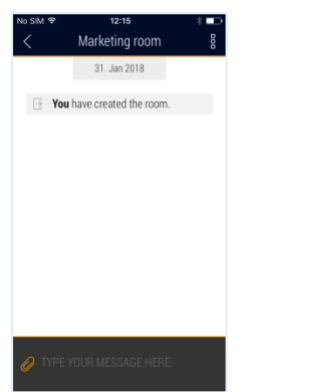

*Photo 122 : Fil de discussion nouvellement créé*

Vous pouvez commencer la communication immédiatement, en saisissant votre message dans le champ en bas et en tapant sur **ENVOYER**.

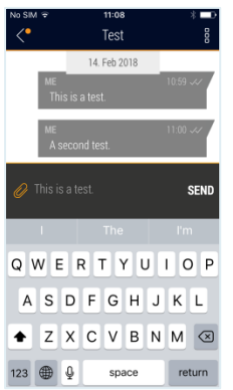

*Photo 123 : Envoyer un message*

Le message envoyé apparaît dans un champ grisé.

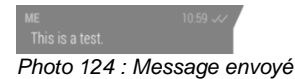

Deux crochets s'affichent à droite à côté de l'heure. Le premier crochet confirme l'envoi du message, le deuxième qu'il a bien été transmis au destinataire.

Si vous glissez vers la gauche avec le doigt, vous verrez affichés dans la nouvelle fenêtre le destinataire du message ainsi que la date et l'heure de sa transmission.

Avec le symbole de l'agrafe, vous avez les possibilités suivantes : vous pouvez prendre une nouvelle photo et l'envoyer (symbole de l'appareil photo), télécharger une photo depuis la galerie et l'envoyer (symbole de l'image), enregistrer un message vocal et l'envoyer (symbole du micro), créer une tâche et l'envoyer (symbole du bloc-notes) et communiquer votre localisation (icône de localisation).

| No SIM <sup>e</sup> | 13:22<br>IT group              | å         |
|---------------------|--------------------------------|-----------|
|                     | 31. Jan 2018                   |           |
| B                   | You have created the room.     |           |
| <b>AIE</b>          | Are the systems still working? | 13:20 Jul |
|                     | AMELIE ANDERSS.                | 13:21     |
|                     | Yes, they are.                 |           |
|                     |                                |           |
|                     |                                |           |
|                     |                                |           |
|                     | TYPE YOUR MESSAGE HERE.        |           |
|                     |                                |           |

*Photo 125 : Actions dans un fil de discussion*

**Remarque :** en tant que gestionnaire de crise, vous pouvez réunir rapidement votre cellule de crise également à l'aide de l'outil de gestion de crise F24. Transmettez simplement à vos

contacts qui participent à la communication dans un fil de discussion ouvert l'adresse web de l'outil de gestion de crise F24 suivante :

#### <https://cmd.fact24.com/#/login>

Vos contacts pourront se connecter directement à l'outil de gestion de crise F24 en cliquant sur le lien.

#### <span id="page-43-0"></span>*Créer et envoyer une tâche dans un fil de discussion*

Dans un fil de discussion ouvert, vous pouvez envoyer une tâche à un participant. Pour créer une nouvelle tâche, procédez comme suit :

Touchez le **symbole des « trois points » du menu du fil** en haut à droite :

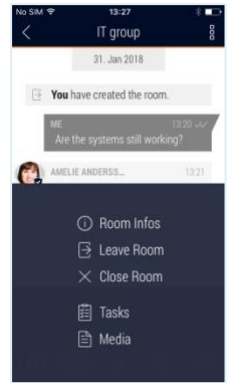

*Photo 126 : Créer une nouvelle tâche*

Sélectionnez l'élément de menu **Tâches** dans la partie basse.

Dans la nouvelle fenêtre s'affiche la liste des tâches déjà créées. Tapez en haut à droite sur le **signe Plus**, pour créer une nouvelle tâche.

#### La fenêtre **NOUVELLE TÂCHE** s'affiche.

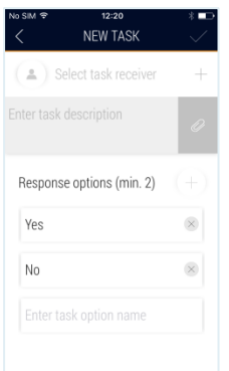

*Photo 127 : Nouvelle tâche*

En utilisant le **signe Plus** en haut à droite, vous sélectionnez le destinataire de la tâche.

Saisissez dans le champ situé en dessous une description de la tâche. En utilisant le **symbole de l'agrafe**, vous pouvez attacher une photo à la tâche.

Les réponses possibles prédéfinies sont **Oui** et **Non**. Vous pouvez également les effacer selon les besoins et définir vos propres réponses possibles. Pour cela, tapez sur le **signe Plus** à droite à côté du titre Réponses possibles. Ou conservez **Oui** et **Non** et saisissez une autre réponse possible dans le champ de saisie **Autre réponse possible**.

Pour envoyer la tâche, tapez sur le **symbole du crochet** en haut à droite.